## HDR PROJECTS 2018 PROFESSIONAL

User manual

#### Inhaltsverzeichnis

| 1. Activation                                 | 4   |
|-----------------------------------------------|-----|
| 2. Fascinating High Dynamic Range Photography | 6   |
| 3. What's New?                                | 9   |
| 4. Configuring The User Interface             | 14  |
| 5. HDR Photos Done Quickly                    | 15  |
| 6. Importing Image Material                   | 16  |
| 7. Menu Bar                                   | 21  |
| 7.1 File                                      | 21  |
| 7.2 Editing                                   | 23  |
| 7.3 View                                      | 24  |
| 7.4 Extras                                    | 25  |
| 7.5 Add-ons                                   | 27  |
| 7.6 Information                               | 28  |
| 8. HDR-Preperation                            | 29  |
| 9. Post-Processing: Presets                   | 34  |
| 10. Post-Processing: Finalisation             | 46  |
| 11. HDR Generation and Bracketing Editing     | 75  |
| 12. Lokal Adjustments and Selective Drawing   | 94  |
| 13. Composing Mode                            | 112 |
| 14. Edit Weighting with HDR Painter           | 115 |
| 15. Ghosting Removal with HDR Painter         | 120 |
| 16. Workflow                                  | 124 |

#### HDR projects 2018 professional – User manual

| 17. Selecting and Saving Sections of Images 1        | 127 |
|------------------------------------------------------|-----|
| 18. RAW-Processing                                   | 129 |
| 19. Batch processing                                 | 133 |
| 20. Via GPS coordinates directly to OpenStreetMaps 1 | 140 |
| 21. Add-ons 1                                        | 141 |
| 22. Plug-in Installation1                            | 144 |
| 22.1 Using Photoshop Plug-Ins in Windows1            | 144 |
| 22.2 Using Photoshop Plug-ins with MAC OS X          | 147 |
| 22.3 Using Adobe Lightroom Plug-ins - Windows 1      | 150 |
| 22.4 Using Adobe Lightroom Plug-ins - MAC OS X 1     | 155 |
| 23. Keyboard Shortcuts 1                             | 161 |
| 24. Integrated list of supported RAW formats         | 167 |

#### 1. Activation

#### **Activation using Windows**

Upon starting **HDR projects 2018 professional** for the first time, you will be prompted to activate the program. Proceed as follows:

Install **HDR projects 2018 professional** as described by the installation instructions.

Input your serial number. For the box version, this can be found on the accompanying booklet. If you have chosen to download the program, you will have received the serial number by email directly following your purchase.

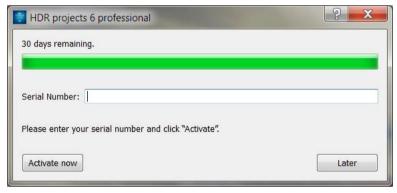

Finally, click on the "Activate" button. The software has now been successfully activated!

#### **Activation using Mac**

Upon starting **HDR projects 2018 professional** for the first time, you will be prompted to activate the program. Proceed as follows:

Install HDR projects 2018 professional as described by the installation instructions

Input your serial number. For the box version, this can be found on the accompanying booklet. If you have chosen to download the program, you will have received the serial number by email directly following your purchase.

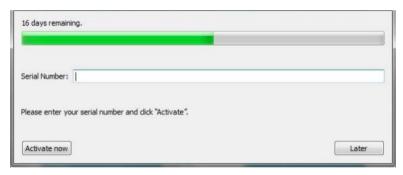

Finally, click on the "Activate" button. The software has now been successfully activated!

Note: HDR projects 2018 professional can be installed on up to two computers using the same serial number.

A second serial number is not necessary. When installing the program on a second device, simply enter the serial number again and press "Activate".

### 2. Fascinating High Dynamic Range Photography

Even the most modern digital cameras have a limited dynamic range. Drastic lighting contrasts exhibit this restriction easily, such as with a photo taken indoors looking outside, like in the first example shot. You either have a properly lit interior, where the surrounding park behind the arches are far too bright, or an image with an adequately lit park, but with an interior that is far too dark.

**HDR** technology, short for **High Dynamic Range**, clears up this problem by generating images with an extremely large dynamic range, unmatchable by monitor displays or prints.

The idea is simple - several images with varying exposure times are assembled into one image. In our example, three shots are fused: an image with a longer exposure time to capture the dark details inside the pavilion, a short exposure shot where the park behind the pavilion is correctly lit, as well as an exposure exactly in the middle.

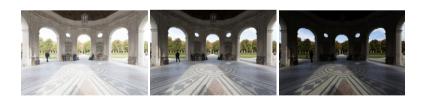

The combined result is a single image containing all of the light, midtone and shadow detail. **HDR projects 2018 professional** does the work for you. The capable program merges the bracketing exposure images and uses tone mapping to establish a photo fit for printing and screen displays.

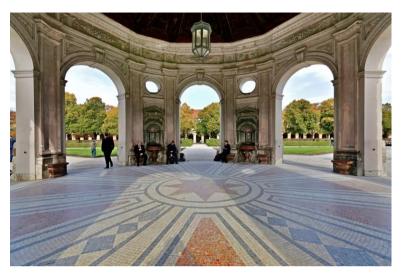

The combined image contains all of the details of the pavilion and park, properly lit just as we saw the scene with our own eyes.

In the next few pages we will show you how quickly you can create fascinating images with **HDR projects 2018 professional** and what you can achieve with its immense range of functions.

An obvious case for HDR projects 2018 professional - an evening scene with lanterns can only be captured naturally using HDR technology. Otherwise, the dark surroundings would not be capturable with the bright lights. A camera sensor's range of contrast is very limited when compared to that of the human eye.

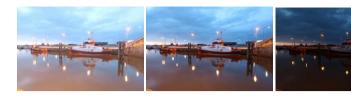

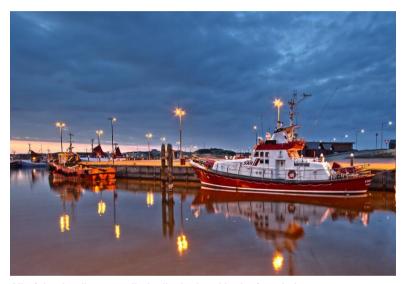

All of the details are realistically depicted in the fused photo.

**Tip**: Always capture your bracketing series with different exposure times, not just with different blending values. Merging the images requires an identical depth of focus for all of the individual shots.

#### 3. What's New?

**HDR projects 2018 professional** offers many new features. Here is an overview of some of the most important developments:

#### √ 5 different HDR Styles affecting all Presets

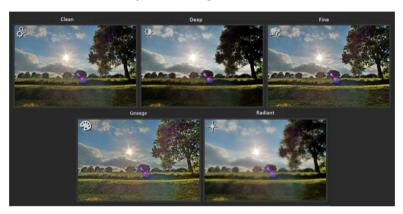

- ✓ New Module: Textures and materials for selective painting
- ✓ Integrated Print Function including automatic image centering and scaling according to your selected print medium
- ✓ New Compare Window with Zoom Function
- ✓ Image Scaling when uploading exposure brackets (25% to 400%)
- ✓ New Max. Image Count: 100 images in an exposure bracket

✓ Color Normalization of Image Files: HDR Preparation now includes a new automatic Color Normalization capability. This automatically removes common color faults that occur when uploading image files. (Keyword: Rot Cast with Canon, Green Cast with Nikon, ...)

# Optimisations Normalise colour Automatic RAW luminocity optimisation Automatic rotation of RAW-images

- ✓ New Mode in Intelligent Color Space (SCA) -> "Contour Protection"
- ✓ 4 New Variations in the Optimization Assistant
- ✓ Global Reset Functions in the Menu under "Extras"
- √ 5 New Allocation Methods
- ✓ New Selective Painting Effects and Functions
- ✓ New Expert-Function "Result to Original"
- Editing Results can be posted to the clipboard
- ✓ 12 New Post-Processing Effects

- ✓ New Effect Category "Smart Mask Filter"
- ✓ Individual Brush Parameters with adjusted default values in Selective Painting
- ✓ 16-Bit and 32-Bit Image File Format support maximum resolution up to 714 Megapixels
- ✓ Source Image Mirroring Function for Composing in Selective Painting
- ✓ 3 New Effects in the RAW Module: Color noise removal, Gauss-Blur, Aura
- ✓ Central Auxiliary Line in the RAW Module
- ✓ Enhanced precision in arrangement and display of the Progress Bar

#### **New Automations:**

- > Automatic File Save with or without cropping edits
- Automatic File Save in maximum resolution
- Automatic Grain Engine reset capabilities
- File Save extensions added to the file name in batch-processing can now be optionally deactivated
- > Information dialogues display on/off
- Automatic Denoise Optimization on/off

#### **New RAW Formats**

- ➤ BlackMagic URSA Mini 4k, URSA Mini 4.6k, URSA Mini Pro 4.6k
- Canon PowerShot G9 X Mark II, EOS 6D Mark II, 77D, 200D, 800D, EOS M
- FujiFilm X-A3, X-A10
- ➢ GITUP GIT2P
- ➤ Leica TL2
- Nikon D7500
- ➢ Olympus TG-5
- > OnePlus A5000
- Panasonic DC-GH5, DC-ZS70 (DC-TZ90/91/92, DC-T93)
- > PARROT Bebop 2, Bebop Drone
- Pentax KP
- ➤ Sony A9
- ➤ Yi M1
- > YUNEEC CGO3, CGO3P

#### 4. Configuring The User Interface

#### Optional font size for Menus and titles

In the main menu of the program you will find in View -> font size an option to customise the size of the letters in the menu as well as in the titles of the programm.

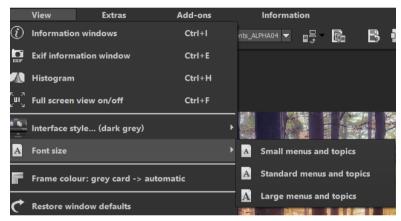

The font size can be adjusted to the run time of the program.

**4K - monitors** gives you the option to enlarge the font size for better readability of the menu.

#### 5. HDR Photos Done Quickly

You can obtain a finished HDR image in just 5 clicks with **HDR projects 2018 professional.** 

- 1. Load Images
- 2. HDR Preparation
- 3. Post-Processing → Select HDR Style → Preset Selection
- 4. Optimisation Assistant
- 5. Select Image segment and Save, that's it!

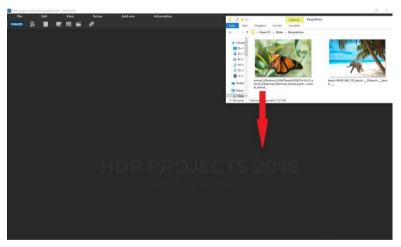

You can simply drag and drop your images or bracketing series onto the start screen

How to get the results you want, and fast - the elaborated presets and looks, individual image adaption and selected drawing allows you to go down your own creative route. **HDR projects 2018 professional** offers both options.

At the top of the screen are the main menu as well as the menu bar. This menu bar contains the following functions (from left to right):

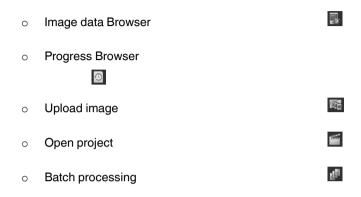

Optionally image data can also simply be "dropped" onto the screen by Drag & Drop. Then the image data is uploaded automatically.

#### 6. Importing Image Material

To load a single image or a bracketing series, simply drag and drop the images onto the start screen. Alternatively, you can also use the toolbar buttons or drop-down file menu.

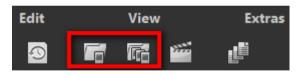

The maximum number of possible exposures of a bracketing series is 100 pictures in HDR projects 2018 professional.

#### How does this number come about?

A HDR- photograph (High Dynamic Range) differentiates from other photographs through one major characteristic:

The information of 32 exposure levels (32 Bit/ 32 ev) can be saved in one image.

These 32 exposure levels (32 Bit/32 ev) are made up of the accuracy of RAW images with 14 exposure levels (14 Bit/ 14 ev) as well as the exposure differences throughout the bracketing series.

Let's take for example a bracketing series that was taken with -2ev, 0ev, and +2ev. Which has as a result the dynamic range of +2-(-2) = 4 ev as exposure difference. This plus the 14 exposure levels from RAW, has a total of 18 ev exposure levels (18 Bit/18ev).

55 Images are already sufficient to exactly replicate a bracketing series from -9 ev to +9 ev with intervals of 1/3 ev between two images. This ensures that you have used the maximum exposure that you can get out of a very good camera.

Adjusting the +/- exposure value controls on your camera to positive/negative values will allow you to generate additional exposures for your standard exposure bracket.

The HDR preparation dialog will open as soon as an image or a bracketing series has been selected or dragged and dropped into the program.

Here you can choose if you want to see the dialog each time you upload a bracketing series (click on the box at the bottom).

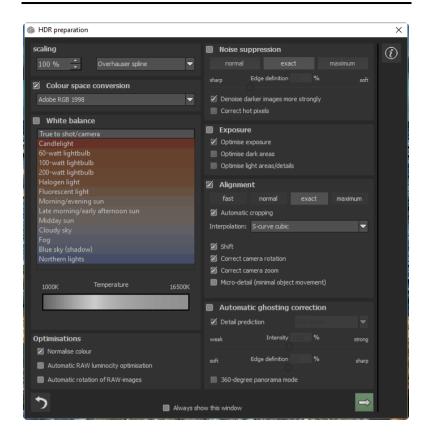

#### > Bracketing series browser

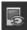

For a better overview of your bracketing series you can use the bracketing series browser before uploading your bracketing series.

Click on the corresponding symbol in the task bar. A preview window will open. Chose by "quell folder" your bracketing series folder.

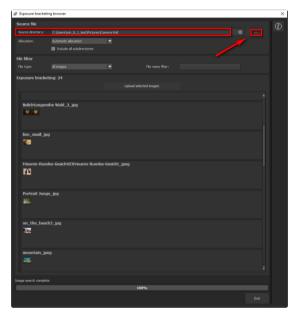

**HDR projects 2018 professional** starts immediately with the calculation, fitting automatically the right images together as well as showing a preview image. If you go across the image with the mouse, the image will automatically enlarge itself.

The **file type-filter** is practical here, since one often has jpg rows and RAW images together in one folder. But if you type in

RAW in the **file type**, only the RAW rows will be shown. You won't have any doubles any more.

At 100% the search for images is finished.

From this point on you will be able to upload the desired bracketing series. Click on the desired row with a right mouse click and chose in the context menu "open as project".

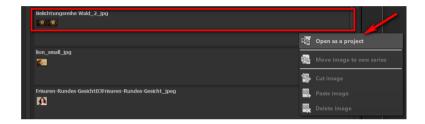

**HDR projects 2018 professional** uploads the images of the desired row and just like the simple Drag &Drop of the images on the desktop we start now with HDR preparation.

#### 7. Menu Bar

#### **7.1 File**

File  $\rightarrow$  Start

When you are finished editing an image or would like to close your current image, clicking on **Start** (or **Ctrl + N**) will close the image currently open.

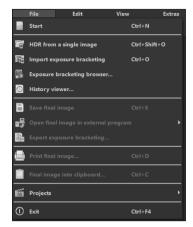

File  $\rightarrow$  Import Exposure Bracketing

In order to open an image, click on **Import Exposure Bracketing** (or **Ctrl + Shift + 0**) ... to search for the exposure bracket you would like to edit.

File  $\rightarrow$  Exposure Bracketing Browser

Select your bracket folder from within the "Source-Folder". **HDR projects 2018 professional** immediately begins its calculation process and automatically gathers the best photos from your bracketed series. From here you can then upload your preferred exposure bracket.

File → History Browser

Clicking here will provide you with an overview of your separate projects and allow you to choose between them.

File  $\rightarrow$  Save Final Image

If you are content with your editing results and would like to save your image, click on Save Final Image (or Ctrl + S) ...

#### HDR projects 2018 professional - User manual

File → Open Final Image in External Program

If you would like to continue editing your current image in another program, you don't even need to leave HDR projects 2018 professional. For this, simply click on Open Final Image in External Program.

File  $\rightarrow$  Export Exposure Bracketing

Select **Export Exposure Bracketing** in order to save your edited exposure bracket and open it in an external program.

 $\text{File} \rightarrow \text{Print Final Image} \; {\color{red}\blacksquare}$ 

Click here to print your final image. The image is automatically and correctly scaled to the print medium.

File → Final Image Into Clipboard

The final image is posted to the clipboard. You can then seamlessly insert it into other programs.

File → Projects

If you've already begun a project in **HDR projects 2018 professional** and would like to continue editing, open the file by clicking on **Projects**.

File  $\rightarrow$  Exit  $\bigcirc$ 

Click on Exit (or Ctrl + F4) to close HDR projects 2018 professional.

#### 7.2 Editing

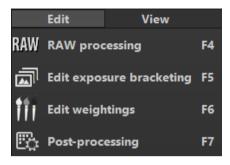

Edit → RAW Processing RAW

Whenever you want to easily edit a photo, simply click on **RAW Processing** to do things like alter colors in the photo or distort the image (please see 18. RAW Image Editing)

**HDR projects 2018 professional** utilizes a complex process to filter out all accurately exposed pixels and combine them into one image (please see 11. HDR Creation and RAW Image Editing).

The Weight Painter is a tool used for manually editing individual HDR images in a series in order to selectively alter specific regions of the photograph. (Please see 14. Edit Weighting with HDR Painter).

Once you have edited or removed noise from an image, you find yourself in Post-Processing Mode.

#### 7.3 View

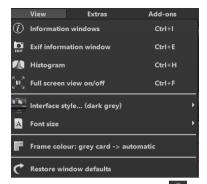

View → Information Windows

This window displays all exposure bracket information regarding the preset settings.

#### View → EXIF Information Window

This window shows you (if available) all image file EXIF information such as location, camera type, exposure duration and capture time.

#### View → Histogram <a> \_\_\_\_\_\_</a>

The histogram provides you with a consolidated overview of the **Light Distribution Information** present within your photo. This makes it easy to recognize if your photo is over/ underexposed.

#### View → Full Screen View On/Off

If you ever feel distracted by the task bar, you can toggle between a normal and full screen view by clicking on **Full Screen View On/Off.** 

View → Interface-Style... (dark gray)

Clicking on Interface Style... will allow you to alter the color scheme for HDR projects 2018 professional. The color scheme you have currently selected will appear in brackets.

View  $\rightarrow$  Font Size ...  $\blacksquare$ 

Change the font size levels between small, medium and large.

View  $\rightarrow$  Frame Color: Gray Cart  $\rightarrow$  automatic  $\blacksquare$ 

If you click on **Frame Color: Gray Cart**, the program will set the your image's average color value as the frame color.

View → Restore Window defaults

Returns the current window to its original size.

#### 7.4 Extras

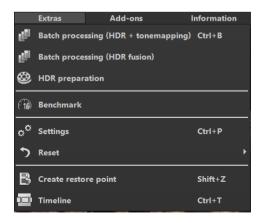

Extras  $\rightarrow$  Batch Processing (HDR + Tonemapping)... (Ctrl + B)

Batch Processing in **HDR projects 2018 professional** enables the automatic processing of multiple bracketed series.

Extras → Batch Processing (HDR-Fusion)...

Batch Processing in HDR-Fusion lets you hand-select your own series for fusion of the HDR images into one, this without having to apply any Post Processing or Tonemapping filters.

Extras  $\rightarrow$  HDR Preparation...

Here you can begin to prepare your images prior to HRD Creation (please see 8. HDR Preparation)

Extras  $\rightarrow$  Benchmark

If you would like to know how quickly your PC can remove noise from your images, **Benchmark** is the function to choose. The programs will render five different images in real-time and provides you with an evaluation on a five-star scale.

Extras  $\rightarrow$  Settings (Ctrl + P)

Here you will find the various configuration options adaptable to your unique preferences offered in HDR projects 2018 professional.

Extras → Reset 5

This returns the current user interface to its original size.

Extras  $\rightarrow$  Create Restore Point (Shift + Z)

If you would like to save your image in its current state and continue editing without initiating a file-save, simply select the option **Create Restore Point** or (**Shift + Z**). This allows you to return to the last saved state of your image at any time.

Extras  $\rightarrow$  Timeline (Ctrl + T)

Click on the **Timeline** or (**Ctrl + T**) to display all saved Undo-Points.

#### 7.5 Add-ons

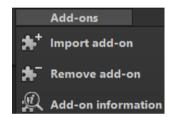

Add-ons → Import Add-on

With the help of Add-ons, you can now not only import Presets into **HDR projects 2018 professional** but also integrate new Post Processing Modules that provide your Presets with an entirely new look.

Add-ons → Remove Add-on

This button lets you remove add-ons.

Add-ons  $\rightarrow$  Add-on Information

Here you are provided with a display of all information regarding currently active Add-ons.

#### 7.6 Information

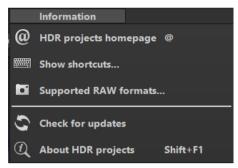

Informationen → HDR projects – Homepage @

Click here to navigate to the HDR projects 2018 professional homepage.

Information → Show Shortcuts...

Here you will find all keyboard shortcuts available in **HDR projects 2018 professional.** 

Information  $\rightarrow$  Supported RAW Formats...

A list of all cameras whose RAW Files are able to be opened in **HDR projects 2018 professional.** 

Information → Check For Updates ...

This checks online whether newer versions of the software are available for download.

Information → About HDR projects (Shift + F1) <a>
 ☐</a>

Information about the current version, 3<sup>rd</sup>-Party Software and Credits from **HDR projects 2018 professional.** 

#### 8. HDR-Preperation

Here you can precisely configure the program's settings.

For the first steps, please use the standard settings. These default settings can be restored with the arrow at the bottom left. Nothing can be irretrievably adjusted.

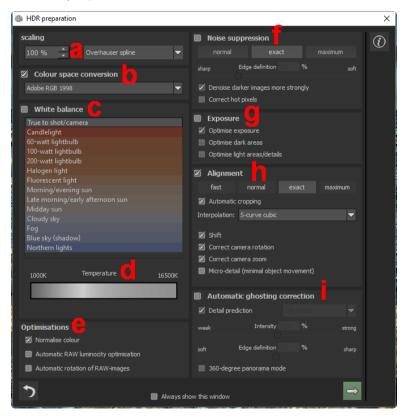

- a. Scaling: When bracketed series are uploaded, the images can be scaled from 25% up to 400% using any one of 6 different available Scaling Processes.
- Colour space conversion: advanced users can choose a colour space here for all other users, it is recommended to not

make any adjustments, to avoid incorrect colour rendering later. zu vermeiden. HDR projects 2018 professional offers several new colour spaces (D65). The standard illuminant D65 is representative for a phase of natural daylight with the colour temperature of 6500° Kelvin.

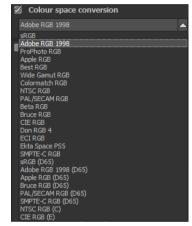

- white balance: corrects colour casts that occur with shots taken, for example, in a warmly lit room. To start, leave this setting unchanged.
- d. With this regulator one can adjust the colour temperature when you're already uploading. It is advised that you leave the setting on "default" and to regulate the colour temperature later in post-processing.

e. Options: The automatic brilliance optimisation for RAW files can be activated in image preparation under RAW options. Frequently it is with camera RAW formats that the image data will not use all tonal values that are available. The automatic brilliance optimisation compensates this with the uploaded RAW images by amplifying the tonal values so that a meaningful utilised histogram is created for every camera RAW image.

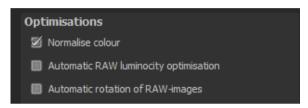

In the area for bracketing series this option is **only wise**, **if you create HDR images from a single RAW**.

- f. Noise suppression: these buttons allow you to select the precision of the noise removal, and the slider regulates the degree of the sharpness for the edges. Here dark images can undergo significant noise removal and have hot pixels (light spots caused by the camera's sensor in dark situations) eliminated.
- g. Exposure: can be chosen if an image in a bracketing series is improperly lit and/or blurry, and must therefore be supplemented by the program. With a dark bracketing series, it is recommended to use the "Optimise dark areas" function to remove any colour casts. Light areas and details can also be optimised for bright bracketing series.

- h. Alignment: here you can influence how the individual images of the series are congruently positioned on top of one another. The subtlest movement of an object, unintentional zooming or rotating of the camera can be considered. In the majority of cases, the default settings often lead to the preferred result.
- i. Automatic ghosting correction: HDR projects 2018 professional uses a highly precise ghosting removal to filter out subjects and people moving within the bracketing series. Without correction the people or vehicles in the final image would appear half transparent several times and create a complete jumble.

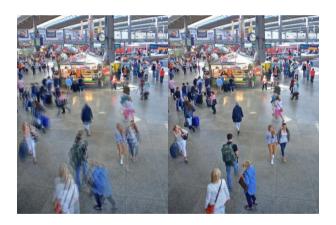

Fusing the images without ghosting removal. People are always on the move in a busy train station! Without correction, ghosting always occurs with multiples exposures The detailed process illustrates a special procedure. It attempts to predict movement within the bracketing in order to remove the ghosting more accurately. New in version 4 are the intelligent settings for life forms, landscape, architecture and sports. The "Life forms" corrector is perfect here.

#### 9. Post-Processing: Presets

effects.

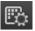

Just like in the last version of HDR projects professional we shall start after the uploading of images directly in post-processing. Here we control the tone mapping of the images, before editing the results with filters and

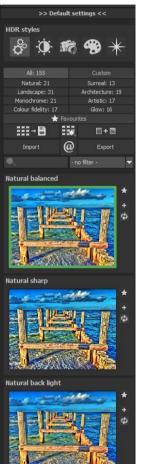

Left side of the post-processing screen:

Before you begin testing the different Presets when continuing to edit your photos, remember you also have the HDR Style option at your disposal. Here you can choose between options such as "Balanced", "Shade and Light", Fine Details", "Grunge", and "Vibrancy".

The presets show the breakdown of the live preview in categories - "All", "Natural", "Landscape", "Monochrome", "Colour fidelity", "Custom", "Surreal", "Architecture", "Artistic", and "Glow" with the quantity of presets in the appropriate category.

To begin, we've chosen the "Natural balanced" preset. Clicking on the preview image applies the effect to the image in real time, which will then be displayed in the middle of the screen.

Discover the wide variety of different looks by clicking on the 155 different presets. You will be amazed by the intriguing styles in the artistic section!

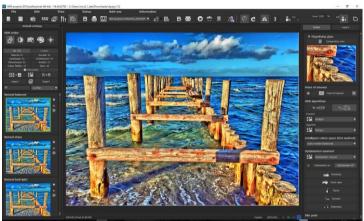

Image with "Natural balanced" preset

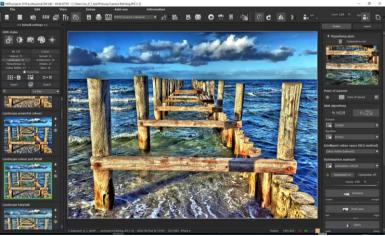

Image after applying the "Landscape Colour and Detail" preset.

All 155 **HDR projects 2018 professional** presets at a single glance. The bar "pre-settings" you can detach easily and adjust to the desired size.

#### Preview Gallery

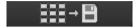

Would you like to see all the previews for the loaded image or series? Open up the category "all" and then subsequently click on the symbol.

**HDR projects 2018 professional** constructs then a browser gallery with all the presets. For a larger display click on the picture.

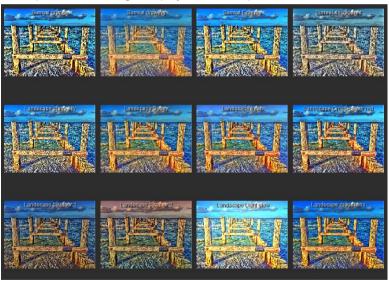

This very practical feature is reminiscent of good old contact sheets. You can create proofs to assess how the image with your favourite presets would look when printed.

#### The variation browser

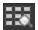

The variation browser allows you to choose from different versions of a function and is primarily operated with the mouse:

- Shifting the segment: hold down the left mouse button, before moving the mouse
- Zooming in: scroll up
- Zooming out: scroll down
- Choosing the variant: double left click on the image
- Setting a referent: left click on the image
- Comparison with referent: hold down the right mouse button over the image

The corresponding short cuts you can find under "information -> short cuts".

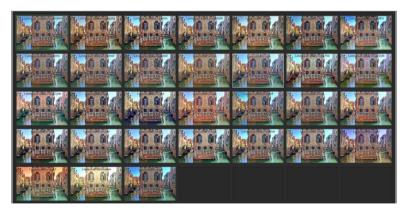

Click on the symbol and **HDR projects 2018 professional** will show you the entire preview gallery of that **chosen category**. Zoom in now on the variant that you want to compare and set a reference image.

This reference image you will be able to put on any image **through a left click** of the mouse. You can fade in this reference image into the other image **by holding down the right mouse button.** 

The border surrounding the image in a green dashed line shows you the reference image so that you can make the comparison. In this way you can compare any two variants in the browser directly and visually.

**Example:** As a reference image you choose the variant "landscape brilliant" and mark the image with a left mouse click. The green dashed line shows that you have chosen this image.

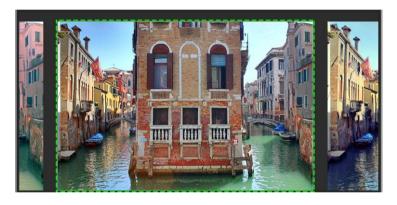

Now you look for a different preview image, in this case Preset landscape bicolor 1 has been chosen.

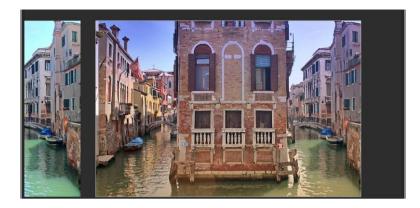

**Right click** on the preset landscape bicolor 1 and the reference preset will fade in. As soon as you let go of the mouse button, you will see the Bicolor 1 Preset again. This is how you simply and purposefully compare looks with another before choosing the ones you like the best.

# Selection of your desired variation:

With a double click you chose the variant. The relevant program settings will be carried out automatically.

# Tip:

Your current choice will, when you open the window, be automatically set as your reference image.

# > Combine Presets

To merge two looks together use the "Combine default presets" button directly under the categories. These new presets will be saved under "Custom". It's that easy to expand your numerous options and accumulate new ideas!

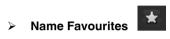

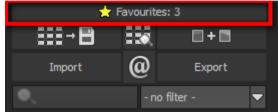

Have you found

certain presets that you love and instantly want to have handy? Click on the **top right star** in the preset window and add the setting to your favourites. By clicking the button, previews all of your favourite presets will be displayed.

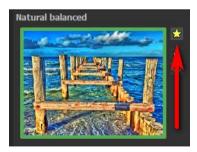

# > Save Undo-Point

With the Save Undo-Point Function you can save your edits to an image at different intervals and later view these in the Timeline and pick up where you left off.

# Timeline 📮

In the Timeline you can view and directly access all saved Undo-Points

# > Image Sequence View

Image Sequence View lets you view all sequences of your image or series at a glance.

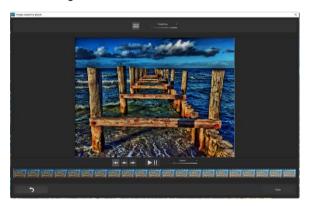

# Panoramic View

Panoramic View enables you to take an even closer look at your image by displaying it as a panorama image.

# Comparison View

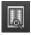

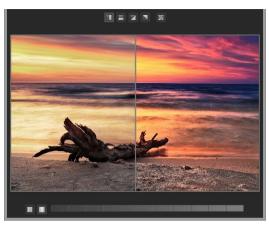

Do you want a comparison to the HDR image without tone mapping? Simply right click on the middle of the image to see the before/after result.

A quick check on the editing process is available at any time. For an extensive overview with selectable areas and luminance display, click on the symbol bar.

# Histogram

The Histogram shows the distribution of tonal values within your image.

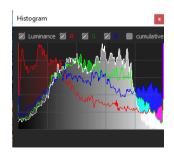

# > Real Time Processing

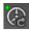

When activated, all of the changes that you have made to the preset settings will be immediately applied to the image and you will see the outcome of your adjustments directly. If this option is deactivated, then you will only see the outcome of your adjustments when you click the

button "calculate afresh":

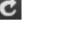

# High-Quality Display

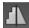

Activate this option to see the preview image in high-resolution. If the preview is set at 100%, there will be no difference. If you zoom in on a section of the photo however, there is a noticeable difference in quality.

# Border Pixel Display

The border pixel display helps to reveal areas that tend towards maximal light and dark values that is to white and black. Dark border pixels are depicted by blue and light pixels by orange.

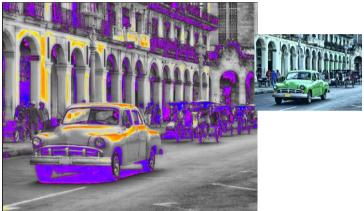

Depiction of border pixels in dark blue and orange tones.

If you would want to brighten this image, you have to be careful of the orange border pixels. Light surfaces on the car and the walls should not become too white, in order to avoid losing detail. In technical terms, these patches are called "burned highlights". The border pixel view helps to find these critical image areas

# Symbol ,, original resolution setting "

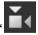

With this pushbutton you will set the zoom factor on the original resolution.

# "Increase the Zoom factor to screen size"

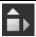

With this symbol you will enlarge the zoom factor to the maximum possible screen size.

# Import/Export from Presets

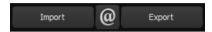

Presets from earlier versions can be easily imported. Do you want to exchange all of your presets with a friend or just secure all of your treasures? Use the practical export function.

#### Filter Presets

Locating presets can be difficult when you have imported presets or created many additional looks. For example, enter "filter" into the search bar and only presets relating to "filter" will be shown, for example "red filter", "gradient filter" or "polarising filter". This makes the search a lot easier.

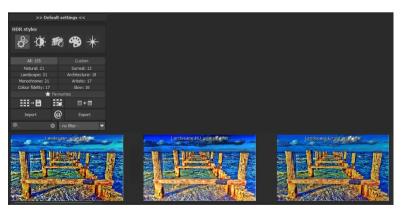

# 10. Post-Processing: Finalisation

Now that we have understood the most important part of postprocessing, let's go onto fine-tuning, which can be found on the right side

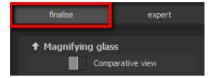

of the screen under "Finalise". These features are intended to only to be used to edit pictures further after selecting a preset.

# The magnifying glass

On the right hand side (at the very top) in Post-processing you will find the 1:1 magnifying glass. The magnifying glass shows you the area under the mouse in a 1:1 pixel view.

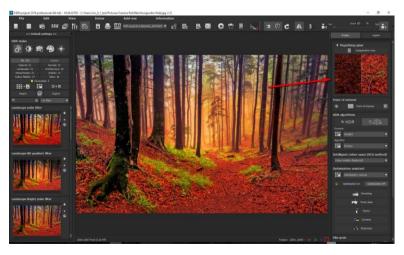

When clicking on the magnifying glass the new compare window will appear, which compares your edited image and the original image. It simultaneously gives you the opportunity to examine the comparison through the magnifier display.

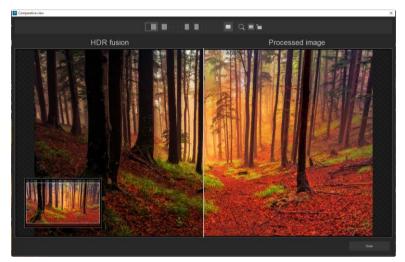

To keep the magnifying glass on a specific point, press down on the "L" key, while you move the mouse over the screen.

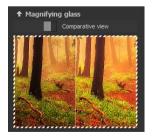

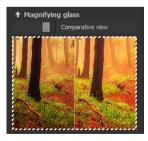

Click into the image area of the magnifying glass, to change between the display modus "divided before/after comparison" and "direct before/after comparison".

To free the fixated area of the magnifying glass, press down on the "L" key once more.

# Point of Interest

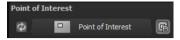

Activated "Point of Interest" renders the current editing only to a specially defined area of the image. The effects will be applied in their full form, however only visible in the specified spots, the rest of the image will be left unaffected. This effect is intended for very large, high-resolution photos, for example panorama pictures.

# > HDR/Ultra HDR

This technology describes the art of fusion of bracketing series images. Ultra HDR processes up to 30 intermediate images between two photos with 64-bit precision. The result speaks for itself, and clearly shows a more detailed picture, especially in difficult situations, for example when shooting directly against the light.

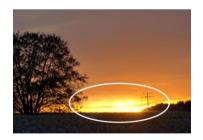

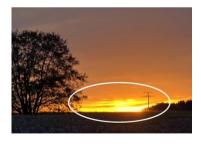

The strength of Ultra HDR can be seen in sensitive situations: the sunlight in the image on the right is significantly more detailed and less overexposed.

This highly precise calculation system can be applied to specific types of motives: daylight, landscape, twilight, architecture, interior, night-time and mixed light.

These settings can be accessed in post-processing at any time.

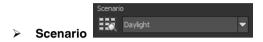

Additionally, the HDR fusions can be influenced by different scenarios. If you would like to adjust your result to a certain lighting, select one of the following seven scenarios: "Daylight", "Landscape", "Twilight", "Architecture", "Interior", "Night-time" and "Mixed Light". The scenario option has an overview of all of the possibilities that can be directly applied with just one click.

# > HDR-Algorithms

Here a mathematical equation is used to determine the weighting of each individual exposure in a series - pixel for pixel. Every algorithm has a different effect depending on the bracketing and subject. There is no right or wrong here, rather your originality is in command. Test your bracketing series with different algorithms and see how they affect your photos. Tip: The HDR algorithm "Entropy", in most cases, will yield a finely tuned and detailed result in all tone values.

# Intelligent Colour Space (SCA Method)

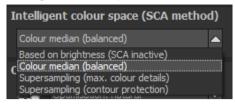

This menu offers you options for optimal colour detail gradation of your tone mapping results. Selecting SCA method (Smart Colourspace Adaptation) demonstrates differences in the details of more saturated colours.

**Tip:** With "Supersampling" you will get exceptional details and saturated colours and stark color variations around contrast edges.

# Optimisation assistent

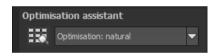

The optimisation assistant is a very efficient tool for fast, fascinating results.

When the preset is activated, denoising, tonal value, clarity, dynamic and sharpness settings can all be adjusted by sliding the control to the left or right. The result can be seen live.

The optimisation assistant is intelligent; it remembers the values you entered, and applies the same settings to the next image in the same way, but tuning the result to the new motif.

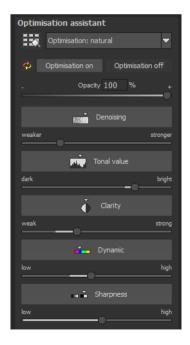

If you would like to edit without the assistant, you can simply turn it off. If you would like to turn off the values that have been "learned" so far, click

on the

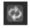

Additionally, the assistant can be given optimising specifications for an entire image style: choose between "naturally cool", "naturally warm", "soft", "fine" "brillant", "intense", "muted colors", "Multicolor", "High-Key", "Low-Key" und "Low-Key Multicolor".

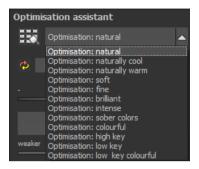

# The opacity regulator of the optimisation assistant

The opacity regulator in the optimisation assistant activates itself automatically as soon as one optimisation is activated. The opacity regulator works on every effect that optimises the image as well as the optimising presettings.

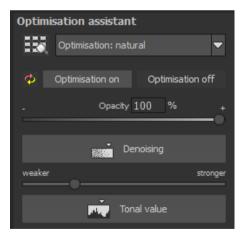

#### Tip:

Put the optimisation presetting in "High-Key" and chose an opacity regulator between 40-60%.

**Pro Tip:** Remember that the preset specifications and Optimisation Assistant are added together. If you select the "Surreal powerful colours" preset and the "Intense" optimisation, you will get strong, saturated colours and dramatic contrast. Not to worry, you can quickly change back to the "Natural" optimisation and have the familiar look of the "Surreal powerful colours" again. On the other hand, you can compile new creative ideas and jump between intense, unsaturated and high and low key looks lightning fast.

#### Granulation module

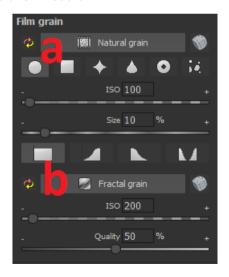

# a) Natural grain

In natural grain the different levels of photographic paper are simulated, which creates a natural irregularity.

These following parameters are therefore at your disposal:

#### - Form

Choose here from six different variants.

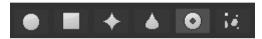

#### - ISO-Number

The preset value conforms to the average "restless value" on a naturally grey surface.

#### Size

Die maximale Größe des simulierten Korns.

# - Masking

Gives you the opportunity to calculate the granulation in all different types of daylight or alternatively in light, shade or shade and light.

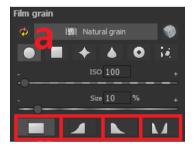

Here the Masking has only been set for the lights. This way they receive a natural granulation, while at the same time the sky is spared.

A Click on the button creates a new random distribution of grain and therefore a whole new look.

### b) Fractal grain

Fractal grain simulates a large scale irregularity, which is created through

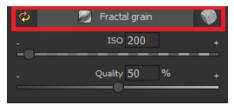

the storing and deterioration of photo material. Therefor the following parameters are at your disposal:

#### - ISO-Number

The preset value conforms to the average "restless value" of a naturally grey surface.

# - Quality

Determines the accuracy of the calculation (number of iterations for the fractal algorithm) of the fractal granulation.

In the granulation module there is no singular best setting, since the ideal grain size, form and quality is 100% dependant on the motif. Here you can try out different things and find new creative paths.

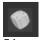

A Click on the button creates a new random distribution of grain

and therefore a whole new look.

Information and helpful tips on making local adjustments and using Selective Painting can be found in Chapter 12. Local Adjustments/Selective Painting.

#### Removal of Scratch and Sensor Errors

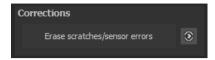

Micro-contrast enhancement used in HDR photography unfortunately shows every unwanted sensor imperfection that every photographer, despite internal camera sensor cleaning, knows and dreads. Don't stress - just eliminate them! With the easy to apply correction function from HDR projects 2018 professional, it can even be fun.

**Pro Tip**: This intelligent correction doesn't only remove sensor spots, but other disturbing things too - a deserted beach has never been so easy to produce.

Simply mark defects in your motif, the program will automatically substitute these areas with other appropriate parts of the image.

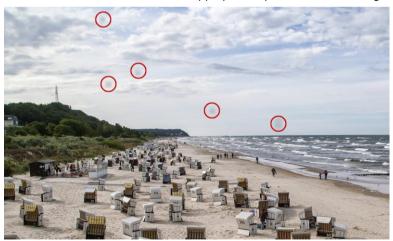

The sensor spots are circled in red

#### Here's how to go about correcting:

Select the brush tool under (6) and click on the point of the image that you would like to correct. A circle will appear beside it that will serve as a

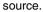

Correction areas (0/200)

\$\frac{6}{5} = \frac{5}{1} = \frac{1}{1} = \frac{1}{1} = \fr

Move this circle to a place on the image that can act as a source for the first marking. The selected area will then be improved based on the source.

Prior to this, you can reveal sensor spots, which will appear as a bright patch in the image, with (1).

(2) Allows you to expose or hide the fixed areas. The corrections

are still active, even if they have been blended in. Hiding is solely to enable a before and after comparison.

You can select multiple areas to correct by simply clicking on the brush symbol **(6)** and adding another point.

The button marked (3) can blend the targeted corrections in and out, which also controls clarity.

(5) Deletes the added corrections.

The section marked (7) controls the size of the area that is to be corrected.

You also have the option to automatically search for the best source area for the improvement. Click on the **(8)** button.

Button (4) calculates the appropriate correction spots for all of the points automatically set using (8).

All currently selected corrections can be deleted with the (9) button.

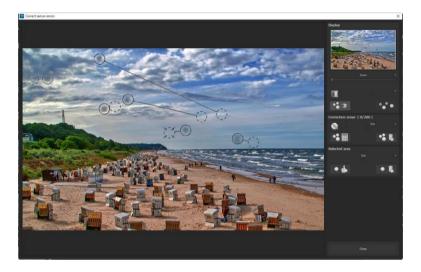

The sensor spot corrector marks all of the patches and determines a source within the image that can be used as a substitute.

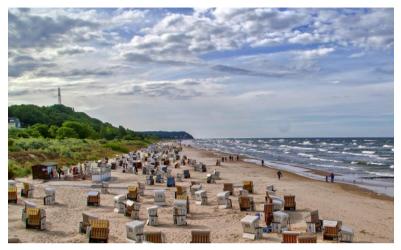

Successful sensor spot correction.

# Post-Processing Expert Mode

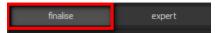

The Post-Processing expert mode can be found on the right side of the screen. Here you can configure all postprocessing, try new effects, adjust a selected preset or construct a completely new preset to meet your desires.

#### Overview of the Tools:

- a) Tone Mapping Algorithms
- b) Post-Processing Effects
- Selected Tone Mapping and Effects
- d) Settings for Selected Effects
- > a) Types of Tone Mapping (13)

Tone mapping algorithms compromise the dynamic range of images with strong contrast down to a presentable range and serve to improve the quality of the image.

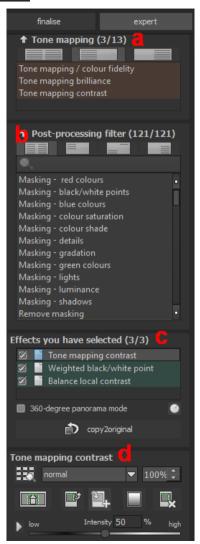

**HDR projects 2018 professional** offers 11 different algorithm options that can be applied individually or combined.

Simply double click on the entry to add the tone mapping to your selected filter.

All tone mapping works by compressing the local tone values and contains an integrated detail enhancer for macro and micro details.

# **Tone Mapping Contrast:**

Contrast Tone Mapping creates well defined shadows and lights and is suitable for landscape and architecture photographs.

# **Tone Mapping Brilliance:**

Brilliance Tone Mapping creates a soft luminosity in the shot and is suitable for broad palettes in motifs.

# **Tone Mapping Colour Fidelity:**

The newly developed colour fidelity processing works with maximum precision for colours in tone compression and is exceptionally suited to shots with intense colours.

# **Tone Mapping Gradient:**

The tone mapping gradient algorithm has a substantial effect and is well suited to subjects with weak colours and high contrast.

# **Tone Mapping Gradient Luminance:**

This process is a modified version of the gradient process, and especially enhances lighter areas.

# **Tone Mapping Contrast Gradient:**

This option yields best results for subjects with mainly middle colours.

# **Tone Mapping Middle Values:**

Tone mapping middle values is a very stable process and suitable for almost every subject.

# **Tone Mapping Middle Value Exponents:**

This effect is stable and works best for dark areas. It is especially well suited to tunnel and archway shots.

# **Tone Mapping Middle Value Gradient:**

This process was specially optimised for dark bracketing. Dark areas will be significantly lightened even with slight intensity (tone compression).

# **Tone Mapping Quotient:**

This is a general tone mapping process that neutralises a colour saturated image, when compared to the effect of a gradient process.

# **Tone Mapping Sigmoid:**

The sigmoid function is specialised for scaling brightness of motives with drastic highlights.

# **Tone Mapping Surreal:**

A very intense feature and therefore a good basis for extreme HDR images.

# **Tone Mapping Intense:**

Intense tone mapping works with a high bandwidth of tone compression and therefore can be very effective for both dark and light bracketing series

# Post-Processing Effects (121)

The list includes 97 different post-processing effects that can be freely

applied and combined.

The effects are divided into seven categories, each with a corresponding background colour.

Black: masking effekts

Yellow: border effects

Green: geometric effects

Turquoise: exposure effects

Blue: colour effects

Purple: diffusing effects

Pink: artistic effects

**Tip:** If you are looking for a certain effect and know its name or part thereof, you can save time by using the search bar.

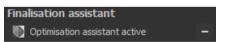

When you are applying new postprocessing effects, check to see if the optimising assistant is active. If it is, please remember that effects will act differently, and sometimes more extreme. When constructing or enhancing a preset, it is best to turn it off. (Button above the tone mapping).

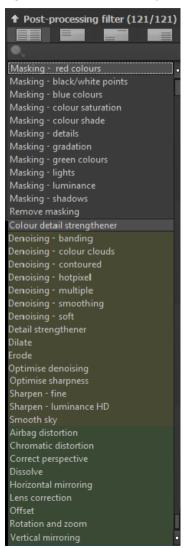

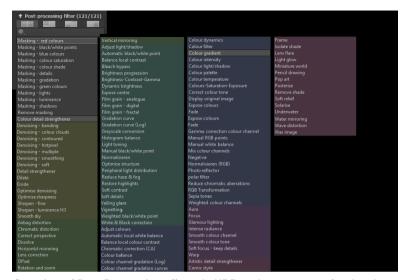

Overview of Post-Processing effects in HDR projects 2018 professional

# 12 new Post-Processing effects

| Chromatic Correction | Chromatic Shift |
|----------------------|-----------------|
| Dilatation           | Erosion         |
| Color Channel Mix    | Intense Light   |
| Offset               | Normalize       |
| Normalize (RGB)      | Pop-Art         |
| RGB Transformation   | Center Exposure |

# > c) Select Effects

Have you found an effect that you would like to try out? Simply double click on it in the post-processing effect list.

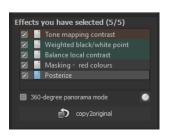

The effect will now be shown in the block below called "Effects you have selected"

The block of selected effects is the heart of the tone mapping and post-processing area. It includes all of the post-processing effects and the settings for each individual effect.

The filters in the example are automatically applied one after the other to the HDR image and lead to the result tone mapping image.

To temporarily deactivate an effect, simply click on the box beside the effect's name and remove the checkmark.

Double clicking on an effect removes it from the list.

Effects can be sorted at will by dragging and dropping them up or down the list.

One click on Result to Original will copy your image result into the program as its own original image. This allows for the creation of an export within the program itself.

**Tip**: The order of the effects within the list can have a substantial effect on the resulting image. It's worth playing with!

Activate the 360° panorama mode in the bottom left box to prepare your images for a perfect panorama stitching. The images will be optimised, so that no borders can be seen when the panorama is assembled.

The context menu for the effects you have selected has numerous functions that allow you to activate, deactivate, move or duplicated effects.

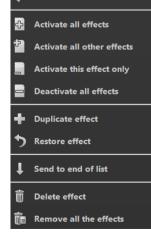

Deactivate effect

#### d) Settings for selected Effects

Settings for the selected effects can be found directly below the block for the effects you have selected. The parameters for the **currently selected** effects will always be shown here.

The available settings and options change depending on the effect you click on. There are sliders, gradation and mask curves, colours and pipettes etc. Alternatively, a numerical value can be entered into the box above the slider.

In the example, we see the parameters for "Colour Balance", which consists of three controls for balance: cyan-red, magenta-green and yellow-blue. Sliding the controls instantly adjusts the image. The adjustments will be immediately por-

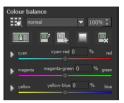

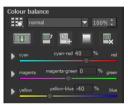

trayed in the result image. You will also see a colour flow within the controls, which will give you a direct indication of how the new value will affect the photo.

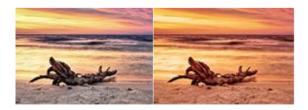

Adjusting the cyan-red and yellow-blue values creates a significantly warmer feeling for the image.

#### Example Mask Curves

This curve regulates the intensity of the effect for particular bright areas of the image. When you pull a point downwards, pixels with this brightness will be impacted less by this specific effect, and vice versa.

Here as well you will find on the top right hand side a choice box with presettings. For example the setting "bright lights" has been chosen.

For the gradation curve in this example, it means that the lights in the picture will be brightened, and the dark roots will

exempted in order to create a striking contrast. This is how mask curves give you the opportunity to selectively influence images.

During the editing, the preview behind the mask curve immediately shows the effect's intensity from black (no effect) to white (full effect).

# Layer Processing Methods

These features determine the way that an applied effect appears on a layer. Effects can thus be enhanced or reduced, and looks can even be completely changed, which opens up a plethora of opportunities to play with. To apply processing methods, click on the drop down menu beginning with "Normal".

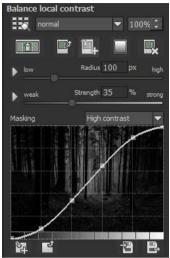

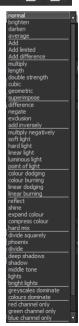

So that you don't have to try out every single effect, we have a layer mode browser:

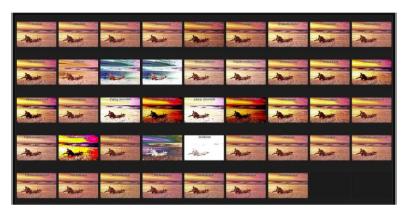

With just one click, you have an overview of all of the processing methods and can comfortably choose which method fits the effect best. Give it a try! The effects that you can generate with layer processing methods are astounding!

# Selective Editing

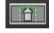

For every single one of the 81 post-processing effects it is possible to apply the selected effect to only a certain area.

Furthermore, specified areas of an image can be influenced at different intensities by different effects.

The selective editing can be controlled in the parameter area of each effect and you can open the accompanying window with the button at the far left.

At the bottom of this window there are three blocks with six, three and two buttons.

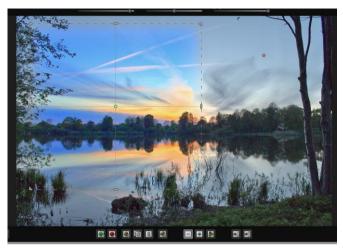

The example clearly shows that the "Color Luminosity" effect has only been applied to the selected section. Since the edge definition is only set to 95%, this area is almost rectangular.

6 Block: add, remove, duplicate, flip and delete the selected areas

3 Block: various display modes for the resulting intensity of the effect

**2 Block**: choice of selected surfaces, very practical if the specified areas are very small or overlapping

You can add up to 32 amplifying (positive) or reducing (negative) areas for the current effect. The size and position can be determined directly in the image, optionally in the corners or on the sides of the area.

The roundness of the rectangle as well as the sharpness and severity of the selected area can be adjusted with the three controls at the top of the window.

The result will always be instantly displayed upon releasing the mouse button.

# > Selective Editing – gradienten module

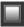

You can choose from every post-processing effect in the area of selective editing a course (gradient) of 56 premade models with a single click.

To activate the desired post-processing effect from your chosen effects, click in the underlying parameter area on the gradient- slider.

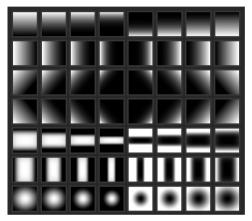

A window will open with different types of gradients. From there choose with a left click your desired type of gradient.

# Tip:

When you choose a gradient model the selected areas (that are possibly already part of the current chosen effect present) will be copied into the clipboard. The selected areas can be brought back via the insertion of the slider.

# Overview of Certain Keyboard Shortcuts

Cursor Buttons: move the current, active, selected area

Ctrl/Alt + Cursor: fast movement of the current, active, selected area

1,2,3: switch the display mode

Delete: deletes the current, active, selected area

Esc: closes the window

Upon closing the window, the chosen effect will only be applied to the selected area and displayed in the middle of the screen.

You can transfer other effects to the selected area with the "Copy" and "Paste" buttons, without having to retrace the selection again.

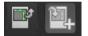

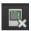

This button deletes all selected areas of the active filter, of course with a confirmation prompt first.

#### Custom Presets

One thing is certain, regardless of which settings you have changed, if you have applied additional filters or adjusted a filter's settings, the selected preset has been modified and to the right of the preview image is the following symbol:

Clicking will reset the preset back to its initial state. Careful: All of the modifications applied up to this point will be undone!

Clicking saves all of the changes in a new preset.

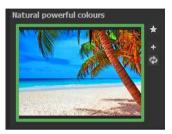

A dialog box will open where you can enter a new name for your preset or confirm the suggested one. The system will name it "Copy".

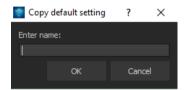

The preset will be saved and moved to the "Custom" presets category. The new preset has been additionally generated and the starting preset is preserved. You can also never overwrite a default preset!

Let's switch now to the "Custom" preset category.

# Here we can find our first custom preset.

There are a few new symbols to the right of the preview image:

Is this the favourite preset that you have made? Mark it to find it right away next time!

Have you changed this preset and don't want to lose this new look? Then create a new one!

Reset the most recently changed settings for the newest preset

You have readjusted once again? No problem. Save the changes with the disk symbol

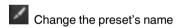

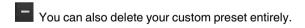

Use this to enter a search filter. For example, enter the search filter "Color play", and subsequently type the term into the search filter bar directly under "Import". All presets with this search filter will be displayed.

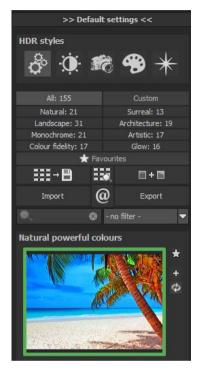

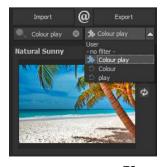

You can enter the names of places you've holidayed and all of the presets that you used for those specific holiday photos will then be easy to find and to apply to other pictures.

The filter drop down menu to the right already contains "Color play" and you can simply select it from the entered search filters.

## 11. HDR Generation and Bracketing Editing

What happens in actual HDR image generation in **HDR projects 2018 professional**, before post-processing has made the image printable and suitable for display on monitors?

In a bracketing series, every individual image area contains a various number of pixels that are either under or over exposed. Let's assume that every section of the **photo is correctly exposed** in at least one of the images in the series.

**HDR projects 2018 professional** uses a complex process to correctly filter out all of the accurately lit pixels and assemble them into one complete image. The process is determined by mathematical commands the algorithms. Various algorithms influence different HDR results, which depend on the final brightness of the series of images.

The software professionally takes over this process for us. We simply have to attend to the result and decide which outcome is most visually pleasing to us and which HDR image we would like to edit further.

#### > HDR-Weighting

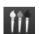

From post-processing in **HDR projects 2018 professional**, transfer to HDR generation with this button. We see the work area on the left hand side for HDR weighting, and HDR algorithms on the right. Your HDR picture will always be displayed in the middle of the screen while editing. At the moment the image doesn't look all that spectacular, but remember that the monitor cannot yet properly show what was actually calculated.

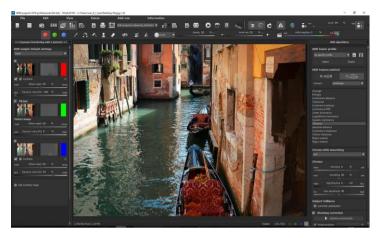

 a. The checkbox at the top left allows you to exclude or activate an image from the series for the HDR processing. If you remove a bright picture from the series, the

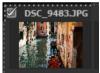

HDR image will be darker in the midtones in certain areas and vice versa.

b. Directly below is the miniature view of the single bracketing exposure. Left click to display the image at full size. Another left click on the mini-picture will return the HDR final image.

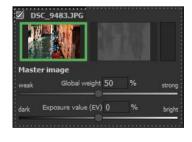

c. To the right of the colour view is the HDR weighting matrix for the particular image of the series.

- d. Bright pixels indicate that this area will have a significant influence on the resulting HDR image. Dark pixels indicate that this shot will have little influence on the final HDR photo
- e. The minus button under the weighting colour removes an

image from the loaded bracketing series. It is only possible to delete exposures that are above or below the master image. The master image itself cannot be removed and has no minus symbol.

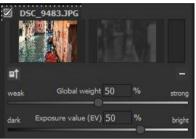

f. The button to the left under the bracketing preview image selects a new master image. You will clearly see a significant difference in the brightness distribution of the HDR fusion.

#### Synthetic Bracketing

With help from this exceptional technique, gaps in bracketing series can be filled.

Let's suppose, and this is no individual case, that the longest exposure of a series came out somewhat blurry. Click to remove the image from the series and let the system generate a synthetic bright image for you. All of the shots in the series are already sharp.

This technique can also be used for manufacturing an HDR image out of a single picture. Two synthetic exposures will be generated for an uploaded single image, one with reduced exposure time and one with increased exposure time.

An additional image will be synthesised when only two bracketing images are uploaded so that there are always at least three photos available in a bracketing series

Click on and add another synthetic image to the series. The original image will always be used as the master image. New images will be labelled as "Synthetic".

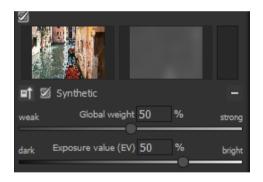

#### Global weight & Exposure value (EV)

For every exposure in bracketing series, synthetic or real, there are two controls that are very influential on the HDR process:

- Global weight
- Exposure value (EV)

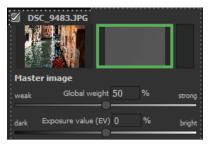

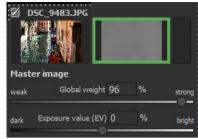

The example shows the master image directly after being loaded. The weighting and exposure controls are in the middle. The window to the right of the preview shows how the image is represented in the HDR fusion. Sliding the global weight to the right, raising it, increases the proportion of this image in the final HDR fusion. This can also be recognised through a brighter weighting matrix. Here "Bright" does not mean that the image will become brighter, rather that the shot will compose a greater portion of the HDR fusion. The result can become brighter or darker.

The picture will become brighter once you adjust the exposure control underneath towards "Bright". This adjustment can be applied to each image in the bracketing series and therefore have a substantial impact on the HDR fusion.

Simply try it out! If need be you can set the controls any time back to its original setting.

#### > Global Weights

Above the actual bracketing series are the presets for global weight called HDR weight default settings.

You can choose an automatic setting for global weight from seven algorithms with these presets:

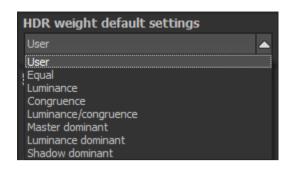

**Equal**: all of the weight will be set to the middle position, and every exposure of the bracketing will be equally represented

**Luminance**: sets all global weight to an average brightness (luminance) that corresponds to each respective image in the series

**Congruence**: sets all global weight to a value corresponding to the average amount the bracketing images cover the master image

**Luminance/congruence**: sets all global weight to a value corresponding to the average brightness in relationship to the average coverage by the bracketing images

**Master dominant**: generates an HDR fusion where greater significance is attributed to the master image

**Luminance dominant**: all brighter images from the bracketing series are more significant in the HDR fusion

**Shadow dominant**: all darker images are weighted more than brighter ones

**Pro Tip**: Choosing a congruence setting can, for some bracketing, lead to less ghost images.

Right side "editing bracketing series"

#### a) HDR-fusion profile

HDR fusion profile is the ideal opportunity to save the settings of HDR-fusion on a bracketing series for later use.

>> HDR algorithms <<

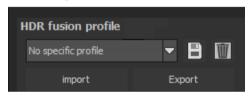

Following functions of the HDR fusion profile are at your disposal:

- ✓ Choice of a profile from the list by clicking on it
- ✓ Saving the current settings as profile
- ✓ Deleting the current profile
- ✓ Import/Export of profiles

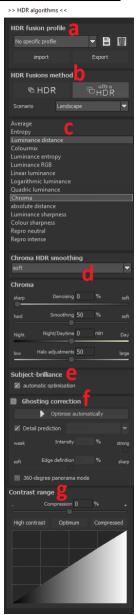

Which settings are saved in a HDR fusion profile?

Generally in a profile all the data of HDR fusion setting are saved:

- ✓ The settings of all the HDR-algorithms
- ✓ The automatic motif brilliance
- ✓ The ghosting correction setting
- ✓ The contrast edge definition optimisation

# b) HDR/Ultra HDR

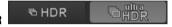

New Ultra HDR technology for fusing bracketing series: Ultra HDR processes up to 30 intermediate images between two photos with 64-bit precision.

The result speaks for itself, and clearly shows a more detailed picture, especially in difficult situations, for example when shooting directly against the light. See **chapter 9** "Post-processing: Finalisation" for examples. These settings can be accessed in post-processing at any time.

# Scenario

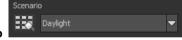

HDR fusions can also be influenced by different scenarios. If you would like to adjust your result to a certain lighting, select one of the following seven scenarios: "Daylight", "Landscape", "Twilight", "Architecture", "Interior", "Night-time" and "Mixed light". The scenario option has an overview of all of the possibilities that can be directly applied with just one click.

#### c) HDR-Algorithms

The HDR algorithms can be found together with the setting controls at the right side of the user interface.

HDR algorithms are mathematical procedures that determine the weight of individual images from a bracketing series pixel for pixel. (See HDR Weight). Every algorithm affects the final HDR result differently and, depending on the motif, more or less intensely.

#### **Overview of HDR Algorithms**

**HDR projects 2018 professional** offers 13 different HDR algorithms to choose from. Click on the algorithm browser for a quick overview. Here you can choose your preferred settings.

**Average:** The average is the easiest form of HDR generation and uses the bracketing midtones.

**Entropy:** In information theory, entropy is a measure of the density of information. When applied to an HDR fusion, the appropriate algorithm measures the density of information of each of the bracketing images pixel for pixel and converts this weight into the HDR generation. The result is a very stable process that is set as a standard algorithm for **HDR projects 2018**.

**Luminance Distance**: Luminance distance applies the average brightness distance in the image as the weighting for the HDR fusion. This algorithm is also a universally applicable process that can be used for almost every bracketing series.

**Colourmix:** The colour mix process applies the colour proportions of the pixels as a weighting measurement. It is particularly suitable for bracketing series with limited brightness differences in certain areas, for example fog, smoke or cloud shots.

**Luminance Entropy:** The luminance entropy is a combination of the *Luminance Distance* and *Entropy processes*.

**Luminance RGB**: The RGB process combines the *Luminance Distance* and *Colourmix* processes into a new procedure which is best suited to landscape shots

**Linear Luminance**: The linear luminance applies the luminance as the weighting for the pixels.

**Logarithmical Luminance**: This algorithm works with logarithmic brightness (luminance). This corresponds to the human eye's perception of brightness, which makes this algorithm appropriate for most bracketing series.

**Quadratic Luminance:** This algorithm works with the fourth power of brightness and is thus well suited to editing bright bracketing series.

**Chroma:** This algorithm calculates the weighting from the colours of the individual images and is best suited to bracketing series with high colour contrast.

**Absolute Distance:** A very powerful HDR fusion technique, which combines two essential features. When **HDR Smoothing** is deactivated, all HDR images are free of halos and brightness outlines are avoided.

**Luminance Sharpness:** For this algorithm, the luminance sharpness (brightness) is determined for each pixel and converted into a weighting. This process yields the best detail for HDR fusions.

**Colour Sharpness**: The colour sharpness process, like the luminance sharpness feature, determines the sharpness, that is, the level of detail, for every pixel. This technique uses each colour channel, and is thus best suited for bracketing series with intense colours.

**Repro neutral:** This HDR-process is specially optimised for bracketing series of scanned photo data with a normal light situations.

**Repro intensive**: The Repro intensive HDR-process is built for scanned images with low quality. For example images from old Dia-scans. The fusion of images is here clearly carried out even more intensive.

Which algorithm should I choose? If you are not sure which algorithm would be best suited to your subject, use the "Absolute Distance". This one is always a good choice.

Otherwise, you can always access and adjust the HDR algorithms and post-processing/tone mapping at any time.

#### d) HDR Smoothing for Selected Algorithms:

Just below the selection list for HDR algorithms is a block with controls for fine-tuning colour sharpness: "Chroma HDR smoothing" from sharp to very soft.

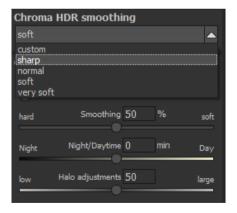

#### Further parameters for the adjustments of HDR algorithms:

**Denoising:** Denoising appears directly on the HDR image and the noise removal intensity is also presented as a percent. A value of 0% means that no noise pixel will be removed, and a higher value removes more noise from the HDR image, which would be favoured for sharpening an image.

HDR Smoothing: HDR smoothing directly influences the weighting matrixes that were created by the HDR algorithms. The smoothing intensity is displayed as a percentage, indicating how dependent the result is on the image resolution. A value of 50% means that weighting matrixes will be smoothed by 50% of the image resolution. The

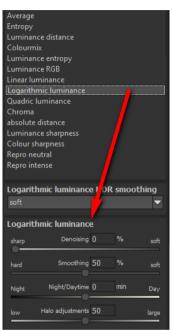

smoothing works with the Gauß'schen scrim diffuser.

**Night/Daytime**: The day and night controls match the HDR algorithms to day or night shots. Move the control to the left for night, when your bracketing series is suited to a night image, and to the right for day, when your bracketing series is suited to a photo taken during the day. You can also just as easily switch the setting to quickly change the picture's mood.

For some HDR algorithms there is an additional feature available, in this example the "Luminance Distance".

Halo Adjustment: The halo adjustment deals with a typical HDR generation problem: the formation of halo effect (HDR shadows). The image on the left has a minor defect, there are halos where the roof meets the sky.

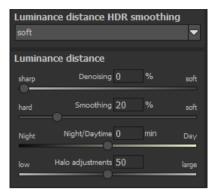

In the right-hand image, the halos were reduced by 85%, so that the halo effect around the roof has disappeared.

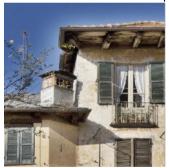

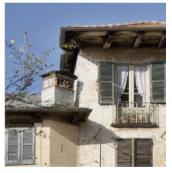

The halo control is available for certain HDR algorithms, here the "Luminance Entropy" algorithm was used.

e) Subject-briliance: Activate the automatic intelligent optimisation by clicking on the box.

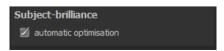

#### f) Ghosting correction

(Interactive, automatic optimisation of ghosting correction)

In the area of ghosting correction the automatic optimisation will start through clicking on the "automatic optimisation" button.

Directly on screen you will be to see the optimisation process. Here different parameters for

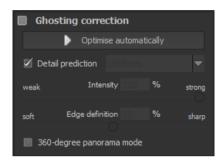

the detail prognosis as well as for the intensity are tested by the program until the best combination is found. This combination will then be inserted into the program for you.

This calculation can take several seconds, depending on the size of your bracketing series.

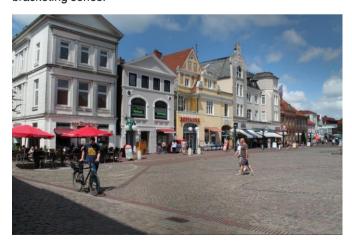

In the result you will get a HDR-image without ghosting and which through automatic optimisation now includes the maximum possible amount of details.

#### Tip:

When you adjust the focus of the ghosting correction, you will be able to start the automatic optimisation anew and to receive a new result that is optimal for the new focus.

#### g) Contrast range

(HDR-contrast range and automatic optimisation)

The contrast range of a HDR image is made up of the division between the brightest area of a photo for example a photo directly in the sun and the darkest area so in the shade areas of the image.

#### A calculation example:

The brightest area of an image has a value of 5 (the value 1 would mean a white pixel in the image) and the darkest area in the HDR image has a value of 0.01.

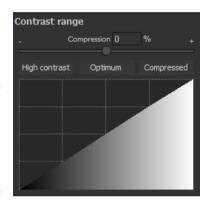

If one divides now 5 by 0.01 then the resulting contrast rage of

5/0.01 = 500. This means that the proportion between the brightest to the darkest area of the image is 500 to 1.

From this contrast range you can take inspiration from the area "contrast range".

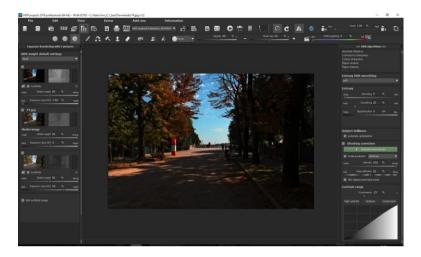

The compression value shows how strong the compression of the HDR image brightness is in comparison to a non-manipulated HDR image. Here it is 0%, since we haven't done any changes yet.

The compression value you can adjust as you wish to. A low value creates a higher contrast range in the HDR image (the HDR is being "stretched" in its brightness). A higher value creates a smaller contrast range (the HDR is being "compressed" in its brightness).

Underneath the controller you will find three buttons, which control the automatic optimisation of the contrast range:

- ✓ High-contrast: Creates a high-contrast HDR image. Therefore
  an image with very deep shadows and very bright lights.
- ✓ Optimal: Creates a well-balanced HDR image.

✓ Compressed: Creates a HDR image with a small contrast range. This can be helpful with contrast rich bracketing series, since it helps to bring out further details in tone mapping.

As soon as you confirm the automatic modus you will be able to follow live, how the best values for your current HDR image is searched for.

#### Tip:

This value is for every HDR algorithm different. So it could be a good idea after the change of a HDR algorithm to click on the desired automatic.

Under the automatic optimisation buttons you will find a curve display. This shows how much the brightness values of the HDR image have been adapted in the contrast range optimisation of the program.

### Curve display of the distribution of the brightness value:

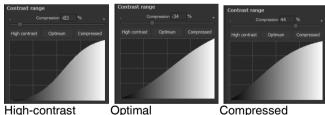

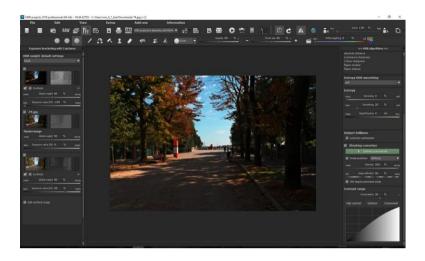

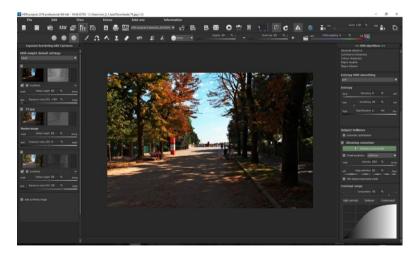

In the above example we see how the same HDR image with the optimisation "high-contrast" (above image) and the other with the optimisation "compressed" (bottom image) are handled.

# 12. Local Adjustments and Selective Drawing

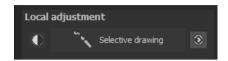

The selective highlight tool from HDR projects 2018 professional deserves very special attention. Firstly, this tool selectively edits chosen areas without complicated masks done by hand, like other photo editing programs. HDR projects 2018 professional includes a completely newly developed intelligent border recognition algorithm that inde-

pendently identifies borders, lines, differentiations and light differences in drawing mode. The boundaries of the area that the mouse skimmed over are saved as a mask. These easily and precisely set masks serve as the basis for seven important image enhancements: "Shading", "Illuminating", "Intensifying Colour", "Reduce Colour", "Strengthen Details", "Reduce Details" and "Sharpen", etc ...

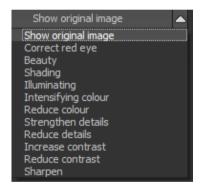

These masks can even be saved as its own image file and used in other photo editing programs.

How it all works is probably easiest to explain with an example. Open the selective drawing window (post-processing, finalise - bottom right). Our example is a single image file of a typical twilight on the beach. The picture's colour details are already well edited.

Now we want to slightly brighten the rocks without taking away the evening mood; the sky, water and beach should not be brightened.

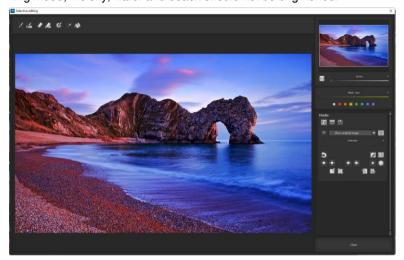

- Quickly finalize your image with Selective Painting
- 1. Select editing objective

For this case, select "Illuminating". Make sure that the selected mask function is activated and the green checkmark is showing.

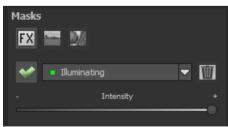

2. Activate drawing mode

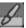

Activate filling mode 3.

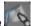

4 Run the mouse over the contours without clicking. You can decide and correct the brush size afterwards.

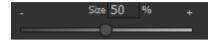

Now look at the mask display. The object where the borders 5. were automatically recognised is now depicted. Click and hold, and then trace your mouse along the edges of your chosen object until it is completely selected. In the blink of an eye we will see the effect as well as the overlying mask.

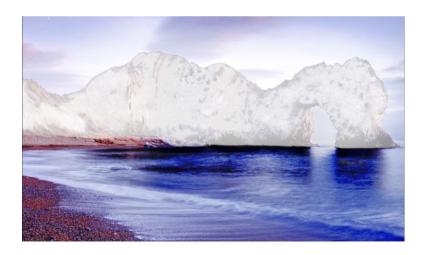

6. Once fully selected, blend the mask out by moving the mask intensity control to the left.

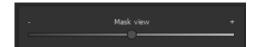

- 7. You will now see only the effect that is brighter rocks our objective was "Illuminating". Now you can adjust the intensity of the effect by sliding the control towards the + or -, according to your preferred strength. Done: the rocks are brighter while the sky, beach and water remain untouched by the editing.
- 8. Click on "Close". You will be returned to post-processing and the selective change will be applied.

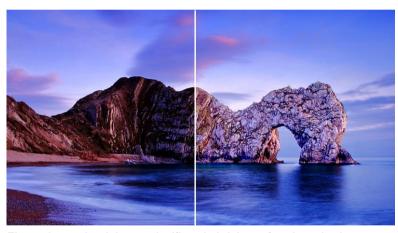

The rocks on the right are significantly brighter after the selective correction. The sky and sea still have the same tone values as before.

9. Use your quickly made mask for a further effect. Go back to the selective drawing. Our selective mask has remained.

- 10. Click on and copy the mask to the clipboard. Switch the mask to "Sharpen" and use the to paste the mask back again. Now you have sharpened just the rocks, and the other parts of the image were not influenced.
- 11. Every selectively applied effect can be activated and deactivated with the green checkmarks.
- 12. Borders have different intensities in every image. Presets normally do just fine, but sometimes it is necessary to adjust the contour and sharpness settings in order to reach perfect fine-tuned results.

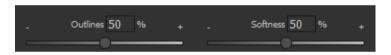

- 13. Have you drawn outside of the lines, despite the border recognition? You can easily remove it with the eraser. If you only want to remove a small section, use the eraser with limitation. When set to 50%, you can only remove 50% of the mask, regardless of how much you erase. The limited drawing mode works in the same way, and only draws at a certain opacity.
- 14. If you want to mask the entire image except for a small object, it is a good idea to mask only the small object and then reverse the mask by clicking on the

**Pro Tip**: You have two filling modes to choose from when you want to fill a mask. When do you use which mask? We used the normal fill mode as in our example for a large surface, which is also preferred for water and sky areas

Ray filling mode is very precise and favoured for smaller objects, geometric forms or subjects with straight lines, like in our example here.

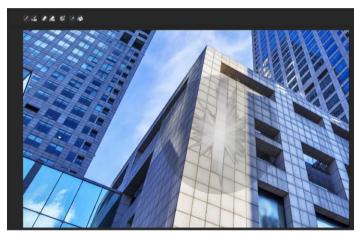

With ray filling mode you can mask just the walls of the skyscraper while the window surfaces are not selected.

**Pro Tip 2:** If you would like to incorporate sections of your original image into the edited image, you should work with bracketed series. Recommended here is the use of at least three different exposures.

This dark field will serve as an example:

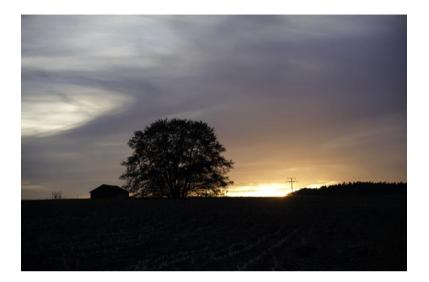

After uploading the bracketed series, select a preset you would like to use and make further improvements to it using any of the various editing options.

The edited version now appears much brighter:

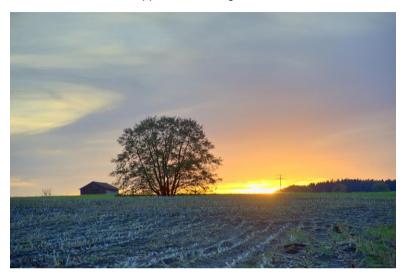

Because the edited field appears unrealistic, the darker field from the original image is taken. For that you change to the selective painting and choose "show original image" as mask function.

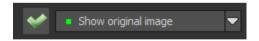

Adjust the size and opacity of the brush and select the whole field. Now you can move the mask intensity control to the left to blend out the mask. The field is optimally exposed if you adjust a medium intensity for the effect.

As a result the field is darker, but there is still a HDR effect recognisable:

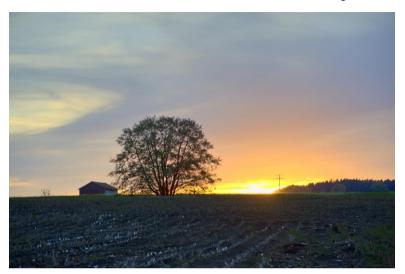

#### **Functions and Possibilities in Selective Painting**

#### Optional mask colours

Choose for the presentation of the mask as well as the brush one of the ready-made colours.

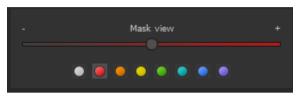

The display will be immediately adjusted to your desired colour.

#### - Selective Drawing - Creating Masks

Masks can also be created from a colour or brightness.

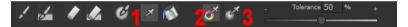

With the button (1) you activate the "Create Mask" modus. You will find yourself in the standard mode "Create Mask out of Colour" (2). If you want to create the mask out of a brightness, chose the (3) button.

The tolerance controller decides, how sharp (smaller value) or soft (higher value) the created mask will be.

While you are in the "create mask" mode your mouse pointer will turn into a pipette. The colour or brightness in which your mouse pointer is set, will determine the type of mask being created.

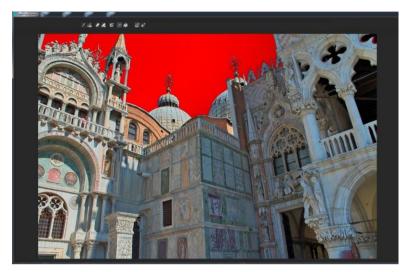

In the above example we can see how a red mask has been created for the sky.

**Tip:** If you want to combine several colours in one mask, simply click on the desired colours after each other with the pipette on the screen. The current colour will with every click be added to the current mask.

#### Selective Drawing – Smoothing Brush

The smoothing brush (1) gives you the opportunity to draw selective areas of the mask softly.

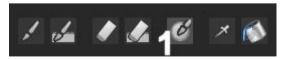

To draw an area even softer, just go over the same area with the smoothing brush several times.

#### Global Mask Functions

In the area of global mask functions are several special modes that one can use directly.

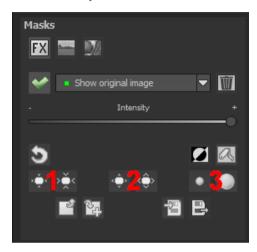

#### 1. Reducing the entire mask outline

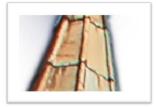

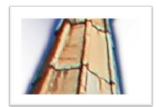

becomes

#### 2. Increasing the entire mask outline

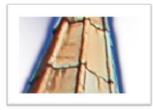

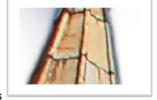

becomes

#### 3. Soft-focus effect on the entire mask

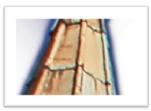

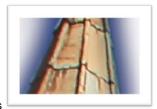

becomes

With global functions there are two buttons – the left button fulfils the function with a lower effect while the one on the right with a bigger effect.

#### To reset the function of a mask

Every mask can without any influence on the other masks be reset to its original state. You simply click on the waste paper button (1).

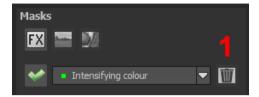

After clicking on the button a security query will follow, so that no important work can be lost by accident.

# - Adaptation of automatic masks onto the "Distortioncorrection" of the RAW module

Selective drawing works directly with the RAW module. This includes the "Distortioncorrection" that is part of the RAW module and that is applied completely automatically on several drawn masks.

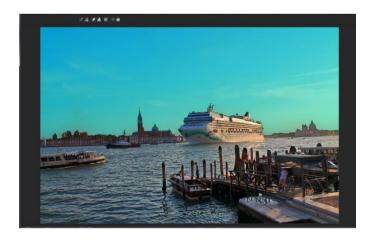

In the example we have an image, where the sky has already been masked.

When we now subsequently correct in the RAW module the horizon within the image, then the drawn mask will automatically adjust itself to the "Distortioncorrection".

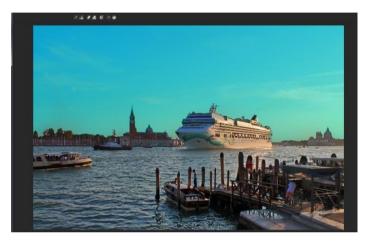

#### New in HDR projects 2018 professional

The new module in Selective Painting from **HDR projects 2018 professional** gives you the possibility to add various textures and materials to your

images. Clicking on the symbol to the right will display the texture selection.

Here you can find the 64 different textures you have at your disposal. These can be applied to your image on up to 16 different layers.

Clicking on the *Zoom Field* will show all 64 different textures at a glance and allow to choose between them.

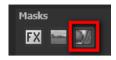

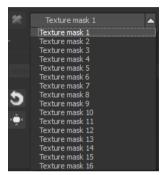

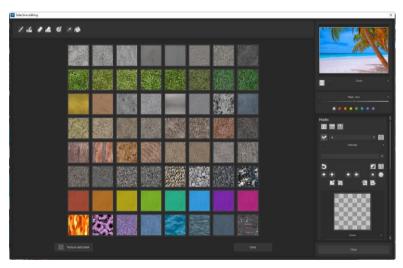

For this, simply click on your preferred texture and use the Selective Paintbrush to apply it to your image.

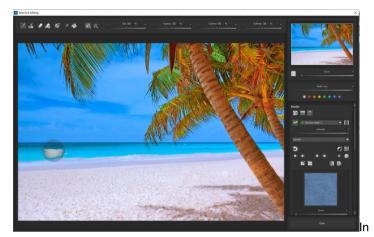

the

Menu at the right of your screen you are given the possibility to further adjust your chosen textures according to various parameters. The editing possibilities available here include options such as Brightness, Contrast, Zoom, Reflected Light, Image Structure, Distortion and Color Variation.

In addition to these, Selective Painting also includes a module for creating your own textures using your own individual design. Here you can choose between four different automatic edge alignment procedures.

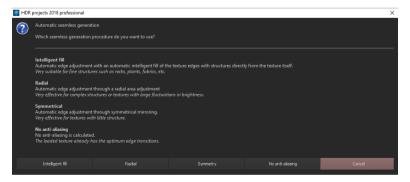

Another possibility is to import or export textures from the texture database. Simply click on the corresponding button and choose between the import and export functions.

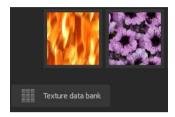

The Flowers texture was applied to make the bottom layer more interesting.

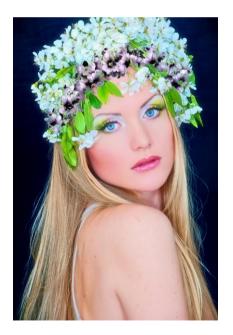

# 13. Composing Mode

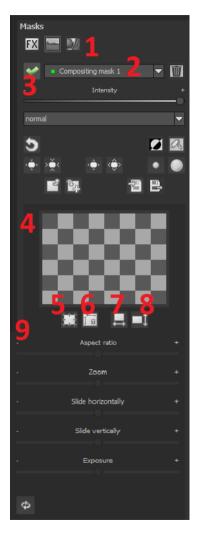

In the Composing mode of selective drawing you have the opportunity to build up to **4 levels** of images into your current motif.

To switch into the composing modus, click on the "composing" button (1).

From the list of choices (2) you can choose with which composing level you want to work with.

With the button (3) you activate the currently chosen mask. Now you can through a click on the frame of the image (4) upload any image you wish to create the next level.

You can use RAW images, Jpg, Tiff as well as several other image formats.

Underneath the display screen you will find the parameter area that begins with two buttons with the following functions:

#### (5) Multiple application

Reduce the size of the image on a different level than the one that you're currently working on. With this option you will be able to stretch the reduced image outwards (up, down, left, right).

#### (6) Determine the width-to-height ratio

This function allows you to determine the width-to-height ratio of the uploaded levels, since the width-to-height ratio in an uploaded image level can differentiate from the current image you're working on. This preserves the proportion of the levels.

#### (7) Horizontal Reflection

This function allows the image layer to be mirrored horizontally. This enables more precise adjustment to the current image without having to make changes to the image layer.

#### (8) Vertical Reflection

This function allows the image layer to be mirrored vertically. This enables more precise adjustment to the current image without having to make changes to the image layer.

#### (9) The Control-parameter

**Width-to-height ratio**: If the width-to-height ratio isn't fixed with the button **(6)**, you will be able to change the width-to-height ratio however you desire.

Zoom: Choose the size of that image level by zooming in or out

Shifting horizontally: Move the image level to the left or right

Shifting vertically: Move the image of that level up or down.

**Exposure to light:** Regularly the light from your current image does not match with the exposure of your other image levels. Here you can adapt

the exposure and darken or brighten the images however you want, so that they match.

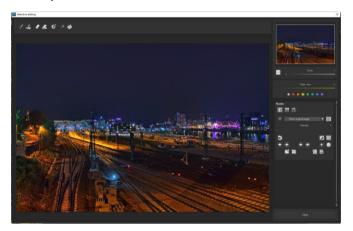

A night image with a not very fascinating night sky...

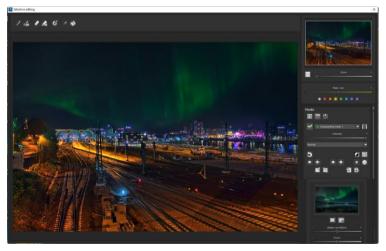

....you can change within a minute with the help of composing into an eyecatcher.

# 14. Edit Weighting with HDR Painter

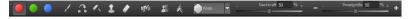

HDR painter is a powerful tool to manually adjust certain areas by editing individual images of a bracketing series

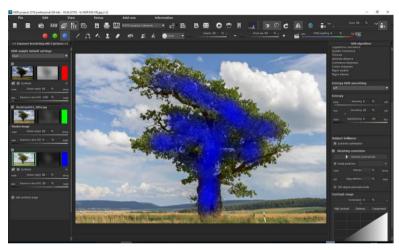

**Exposure Bracketing View (left):** The individual images of a series are sorted into red, green and blue. When the bracketing has more than 3 exposures, the master image will be set as green and the next active neighbouring images as red and blue. If you would now like to make changes to the weighting of a particular image, pay attention to the image's colour and choose the respective colour in the paint symbol bar.

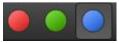

**To clarify:** The brush does not mean that you paint colours goes onto the image, rather that you can adjust the brightness weighting in certain areas of individual images. For example, an HDR result shows a landscape

where the exposure is correct everywhere, except the tree in the foreground is too dark. Here you can select the brightest image from the series and enhance the brightness of the tree by "painting" on the object. The final fusion is a balanced image with a correctly lit tree in the foreground.

#### Adjusted Weighting:

After drawing, the adjusted weighting can be seen to the right of the

individual image. The white drawn strokes mean that you have emphasised the tree in the brightest image and that the tree will be brighter in the HDR result.

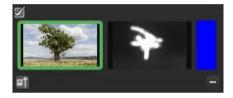

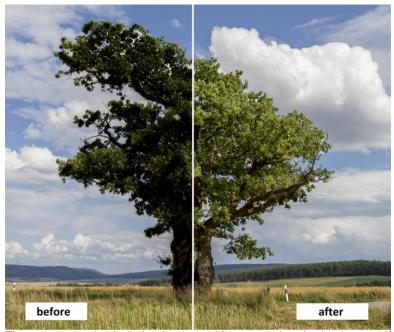

The tree was selectively brightened, without touching the brightness of the sky, clouds or plains. The diffused brush makes the transitions invisible. The result is a properly weighted image with a correctly lit tree in the foreground. The well structured sky remains in the background.

Important tools of the HDR-Painter:

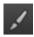

Increase weighting

Draw on the selected area to enhance the weighting of this portion of the image.

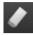

Reduce weighting

Draw on the selected area to reduce the weighting of this portion of the image.

#### Brush size

Adjust the size of the brush.

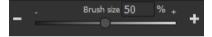

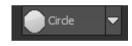

Brush form you

With numerous new brushes, will find the right form for your selected area.

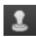

Stamp

The stamping mode not only edits the weighting of the current image, but adjusts the weighting of all of the other exposures accordingly. For example, if you use the paint tool to increase the weighting of an area in one image, the weighting of that same section will be reduced in all of the other exposures to amplify the effect.

#### Blurring

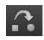

over

If you want soft transitions be tween corrected and original areas, trace the blurring function the borders to soften the transitions

#### HDR-image/weighting

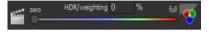

This function mixes the view between the HDR image and the weighting. This is very effective for maintaining control while drawing.

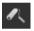

Delete weighting

Delete the drawn weighting for the active image of the series.

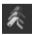

Delete all:

Warning: This function deletes all of the drawn weightings and returns to the initial settings.

# 15. Ghosting Removal with HDR Painter

When we manually adjust parts of images, it naturally has an effect on the program's ghost image correction. Ghosting can occur when capturing a bracketing series of a scene where people or vehicles are in motion and thus captured at a different position in every shot. Without the automatic ghosting removal from **HDR projects 2018 professional**, the moving objects would appear at a different position in every image, thus causing a ghost-like effect.

#### Manually removing ghosting:

The following example illustrates how HDR painter can eliminate the regular problem of people walking through a bracketing series.

Here is the example after being uploaded and without ghost removal:

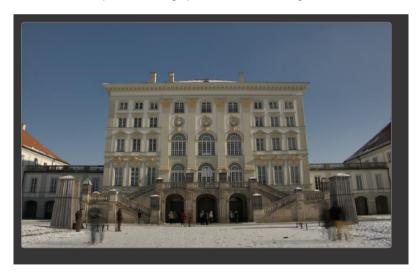

Looking at the image, the people on the left and right are immediately recognisable as ghost images.

Let's remove the ghosting as follows:

- Find the image in the series displayed on the left that comes closest to the brightness of the HDR image. This is usually the master image or one above/below.
- Select the button for the appropriate colour for this photo, and HDR projects 2018 professional will allocate red to this image and automatically open the HDR drawing mode.

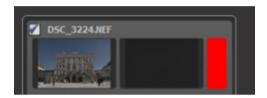

Select the "Increase Weighting" function and activate stamping mode.

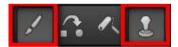

4. Draw over the people by carefully dabbing with the brush.

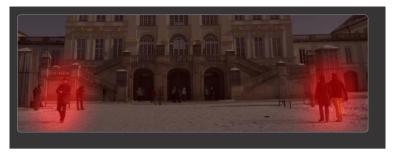

5. Select the "Blurring" button and stamping mode.

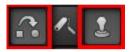

6. Carefully trace the edges of the correction with the blurring brush. Done!

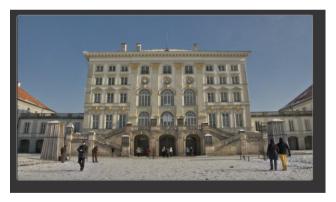

Switch to tone mapping and select the "Natural sharp" preset to see the result.

The ghosting has disappeared from the HDR image!

Tip: "Dabbing" the brush is the optimal method for best results.

If you would like the program to automatically remove ghosting or you have simply forgotten to activate the ghosting removal in the HDR prepa-

ration when loading the images, click on this button to start a new evaluation.

Warning! A new evaluation eliminates all manually removed ghosting!

#### 16. Workflow

### Edit final image further in an external program

**HDR projects 2018 professional** offers interaction with external programs. That way you can take a successful HDR result to another photo editing program and continue there.

#### Open in other projects programs

Click on the "Projects" symbol in the toolbar to open the image in a different program from the projects series. Use the drop-down menu beside the symbol to choose one of the programs that you already have installed on your computer.

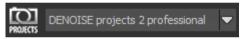

#### Open in other photo-editing programs

To directly open the image in another photo editing program, such as Adobe Photoshop, click on the corresponding button in the symbol bar.

If necessary, go through the settings to show the path to the program.

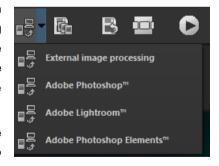

Click on "Extras" in the menu and select "Settings" in the drop-down menu:

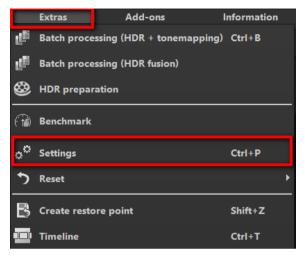

Next, click on the "Export" tab. You can enter the name of a photo editing program here, and save it for later as well.

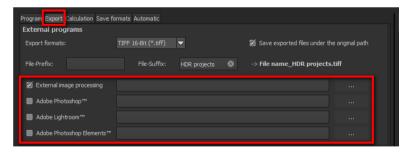

#### Work with a timeline and restore points

This option can be found in the symbol bar at the top edge of the screen:

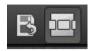

"Create Restore Point" saves an in-between point of the current settings. You can now always return to this stage of your editing. You can save as many editing restore points as you like. The timeline displays the restore points and makes it possible to call up any phase with just a single click:

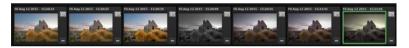

This function is especially useful when, for example, you are satisfied with an image, yet want to continue trying out different settings and effects. Simply set a restore point and carry on editing your picture. If you want to go back, simply click on your restore point in the timeline.

# 17. Selecting and Saving Sections of Images

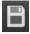

To save a final image, click on the button in the toolbar, go through the file menu or use the corresponding keyboard shortcut (Ctrl+S).

#### Cropping and captions

As soon as you have initiated to save a file, the cropping and caption window will open. If you would not like to crop or add a caption to your image, click on continue.

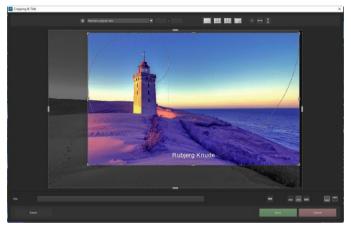

At the top are several practical aids for perfect image composition and cropping.

You can set the aspect ratio and activate guidelines like the rule of thirds, the golden section or the golden spiral. Practical is also the new photo centre display that you can obtain by simply clicking on this button.

The centre of the window shows your final image. Fix the area to be saved by adjusting the corners and borders of the photo.

At the bottom is an option to enter a caption. You can determine the size, position and background for the text.

The size of the text will be automatically coordinated to the final cropping.

You can either crop free-handedly or use one of the 71 provided formats.

Please note: If you choose the cropping, e.g. 13 x 18, the final image will not be saved as 13 x 18 cm, rather as a ratio of 13 to 18.

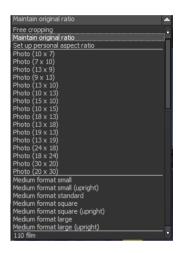

As soon as the image has been cropped and captioned, confirm the save and the following window will prompt you to select a file format and name your file.

# 18. RAW-Processing

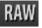

You can upload and edit RAW image data with the integrated RAW mode. Numerous tools are available to you here, such as denoising/sharpen, exposure, colour and detail as well as powerful distortion capabilities.

In this RAW mode changes that are made will be transferred onto the entire bracketing series, so that you only have to put in the settings once.

#### Resetting the category:

Every category can through a click on the reset-button (bottom left) be reset to its original state without influencing the settings of the other categories.

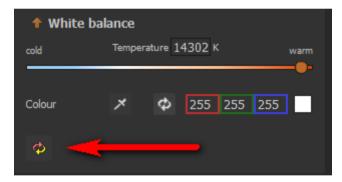

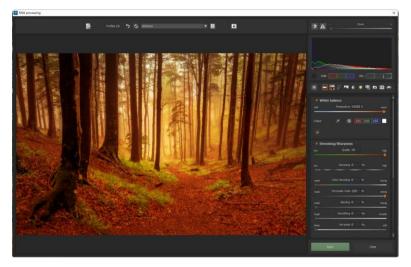

## An overview of the most important RAW functions:

**White balance**: Here you can regulate the colour temperature. Use the pipette to select a white balancing colour directly from the image.

**Denoising/ Sharpness:** This feature regulates the image's noise and sharpness. Control the quality and different types of noise such as colour noise, banding or hot pixels.

**Colour balance/ white balance**: Here it's all about colour and black/white correction. Modify the general colour mood and neutralise white and black - the icing on the cake for professional colour correction.

**Exposure**: Influence lights, shadows, contrast and brightness in the final image. With the new dynamic brightness you can adapt the light to the contents of each image individually.

**Detail:** Fine-tune clarity and micro-details with lights, shadows and midtones.

**Colour**: These colour settings are all about the luminosity of lights and shadows. You can even reduce the presence of unwanted chromatic aberrations.

These light diffraction corrections allows you to purposefully remove the chromatic aberrations of a certain colour. Thereby a lens curve will be calculated backwards on top of the colour channel.

Palate: Adjust the saturation of individual colours.

**Distortion**: Take a closer look. These mighty tools can straighten out the horizon, correct camera angles and lens errors. Use "Autofit" to automatically trim any awkward borders.

The reference grid can be adapted in the distance between the grids as well as in its transparency. This is how you will always have the maximum overview when you are correcting your settings.

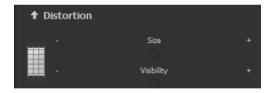

#### Category FX:

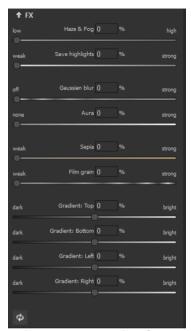

This category includes a several new special effects like a mist & fog correction, save highlights, sepia and film grains as well as different **gradients**.

#### Pro Tip:

When you take a landscape shot, shift the controller to "Gradient top" to a dark tone and create in that way a neutral thick (ND) – process filter.

#### General:

Activate the "360° panorama mode" to optimise matching edges of imag-

es in a panorama series. Save your settings as a camera profile to save time in the future. This can be reset at any time.

If you have conducted the settings in RAW mode, click on "apply".

If you save your settings in the camera profile, you will save a lot of time for future photographs. The settings can be reversed at any time.

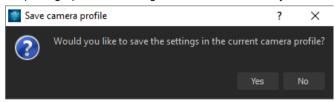

# 19. Batch processing

**HDR projects 2018 professional's** batch processing allows for automatic processing of multiple bracketing series. The function can be found in the drop-down menu for "**Extras**" in the menu bar.

Here you will find two types of batch processing:

- a. Batch processing HDR + tone mapping
- b. Batch processing HDR fusion

#### a. Batch processing HDR + tone mapping

First, choose the source folder where the individual images (HDR from one exposure) and/or the bracketing series are located. The files can also be mixed, since the system will automatically recognise and sort the bracketing series vs single shots.

The "Include all subdirectories" checkbox not only searches through all of the selected folders, but also all subfolders and their further subfolders.

## Batch processing: Renaming and sorting

In the area of the target folder you will be able to activate the "sort mode". You set thereby the batch processing in the renaming and sort mode.

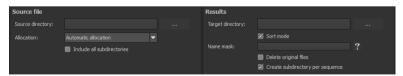

As soon as the sortation mode is active, new push buttons will appear.

#### File name filter:

Here you can insert a file name for renaming the image with the help of Syntax:

#### -Text

##.# for the number of bracketing series, the number of # signs gives the number of places of numbering

#### -Text

##.# for the number of images within the current bracketing series, the number of # signs shows the lists the number of places that are numbered.

The **file name** "Shooting072016\_####\_##" creates image data in the form of:

```
Shooting072016_0001_01.cr2, Shooting072016_0001_02.cr2, ... , Shooting072016_0002_01.cr2, Shooting072016_0002_01.cr2, ...
```

**Note:** To sort your image data into the data carrier without renaming, leave the file name simply empty.

#### Deleting the original file

This option you should only use if you are absolutely sure that your insertions are correct.

The original data of the image will then be deleted. Only the newly changed sortation and names will remain, the original data of the image will then have been deleted.

#### Install a subdirectory per sequence:

When this function is active, every bracketing series gets its own subdirectory.

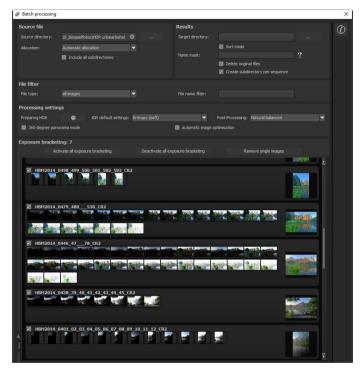

**Note:** Remember that looking through folders with several subfolders can require a lot of time. That's why selecting "C:\" is not recommended.

#### Allocation and automatic bracketing recognition

This feature takes on all of the work for you. Now you can choose between different modes:

**Automatic allocation:** Loads all of the images and based on the images' content, locates those that belong to an exposure bracketing series. The brightness as well as the coverage are compared, which results in very good automatic recognition.

**Individual images**: The "Individual images" option sorts every image into its own bracketing series. This setting is very well suited for editing image sequences, for example, those generated from footage.

2 image to 9 image groupings: Select this option if you have taken HDR films or are certain that the bracketing series in your folder all contain the same number of shots. The file names for the final images will automatically be successive, so that the edited images can be directly used in a video editing program.

**Results:** Here you can set where the resulting images of the batch processing will be saved. Select the corresponding folder with the "Target directory (. . .)" button or enter the name of the folder directly into the text box.

**Format:** You can choose from nine different formats to save your resulting images. With .jpg, .tif and .png, there are two 8-bit formats (LDR) and four 16-bit formats (HDR). JPG images are always the highest quality and TIF files are saved uncompressed and without defects.

For further web editing, the final images can be saved in Open EXR as well as in Portable Floatmap and Radiance RGBE.

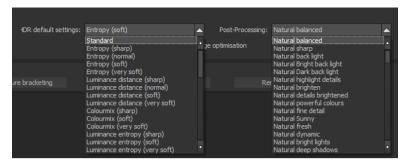

#### Processing settings

Select the settings for the HDR preparation and tone mapping here. These apply to all of the bracketing series in the batch processing.

**HDR default settings**: The HDR default settings offer three to four presets for every HDR algorithm. Simply select your preferred preset from the list.

**Post-processing**: The presets contain all post-processing/tone mapping presets, including all of the presets from your "Custom" category that you designed yourself. You can also choose a special preset before batch processing and apply it to multiple bracketing series. As soon as the HDR presets and post-processing switch, all of the preview images in the bracketing series will be recomputed, so that you always see a real view of the results.

**HDR preparation:** Open this dialog to adjust options like colour space, white balance, alignment etc.

**Note:** Apple computers systematically open this dialog before the batch processing window.

**Exposure bracketing view:** Here you will find information about the located bracketing exposure series.

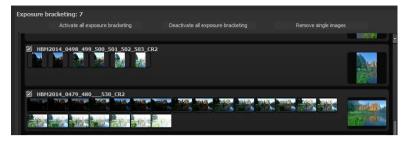

At the top of the display is the number of listed bracketing series. Directly below it are three buttons for global activation and deactivation of series.

**Activate all exposure bracketing**: Activate all corresponding bracketing series for the calculation. (Standard setting)

**Deactivate all exposure bracketing**: Deactivates all assigned exposure bracketing for the calculation.

**Remove single images**: Removes all exposure bracketing for single images from the calculation and display. You can use this option if the program develops a very bright or very dark image incorrectly, or if you have taken photos that should not be processed by HDR.

# Batch processing for HDR fusion

In HDR fusion batch processing, you calculate the image stacks for the pure fusion HDR images without applying any post-processing or tone mapping filters.

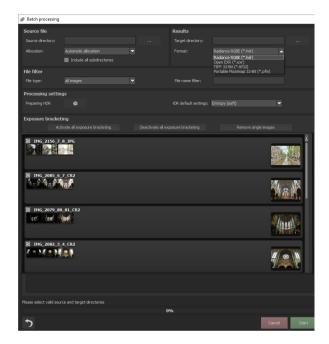

These methods make the most sense when you want to edit the fused results further in other programs or want to create and save pure 32-bit HDR formats.

The available lossless final formats:

- Radiance RGBE (.hdr)
- Open EXR (.exr)
- Tiff 32-bit (.tif32)
- Portable Floatmap 32-bit (.pfm)

# 20. Via GPS coordinates directly to Open-StreetMaps

If the GPS coordinates are in your Exif-files (Menu -> Exif information), then you will be able to locate the place where the photo was shot when you click on the button "Open GPS coordinates via Browser". You will see the place the photo was shot in <a href="www.OpenStreetMaps.org">www.OpenStreetMaps.org</a>.

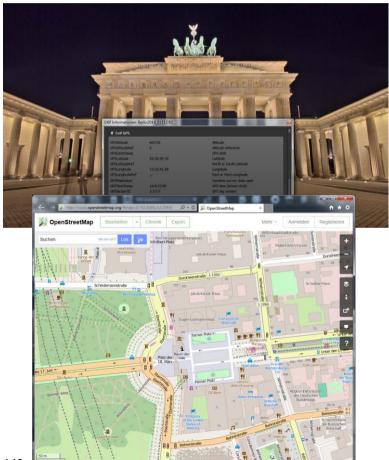

#### 21. Add-ons

With help from add-ons, you can not only import presets from HDR projects 2018 professional, but also entire post-processing modules can be integrated, which can be necessary to create new preset looks. If you have bought one or several add-on-packets in our shop, install the add-ons like this:

- 1. Extract the files from the downloaded zip folder
- 2. Öpen your HDR projects 2018 professional version.
- 3. Click on menu → Add-ons → Import Add-ons

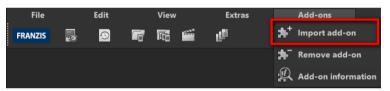

 Select the folder of the Add-on in the following dialog window, open it with a double-click and select the file with the suffix .praddon aus. Then click "Open".

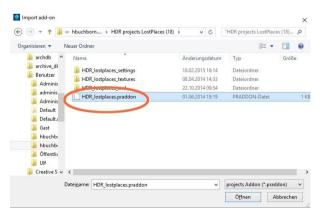

The add-on will now be imported. A confirmation message will appear:

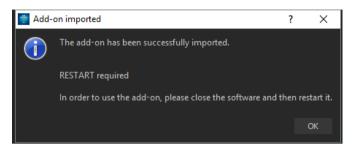

- Please close and restart the program to be able to use the addon with all of the other presets.
- Open HDR projects 2018 professional and load an image or a bracketing series. Switch to post-processing mode (palate symbol). If you are the owner of HDR projects 2018 professional,

you will automatically be sent to post-processing mode. Select Menu → Addons → Add-on Information and confirm that your filter package was successfully activated.

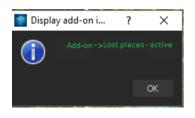

 Filter selection can be found on the left-hand side, directly under the import/export buttons.

Here only the new, recently imported presets are displayed.

 Click the arrow to open the dropdown menu and select "Lost Places". Now exclusively the new presets will appear on the left display box.

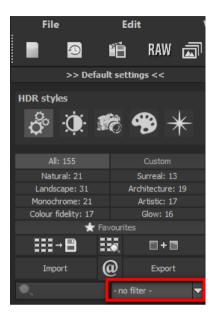

10. If you would prefer to not filter the presets, the new presets can be found in the "Architecture" category. The "Lost Places" presets have "LP" in their names to be easily recognisable.

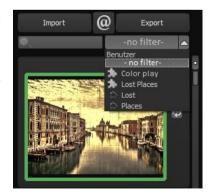

# 22. Plug-in Installation

**HDR projects 2018 professional** can also be used as a plug-in for Adobe® Photoshop. Newer versions of Photoshop are automatically detected by **HDR projects 2018 professional** during installation and the plug-ins are installed in the respective plug-in folder. Older versions of Photoshop might require manual installation.

If you purchased your software as a download or if you have lost your CD, the plug-ins are also available for download at: www.projects-software.de/plugins

#### 22.1 Using Photoshop Plug-Ins in Windows

The following window will appear when installing HDR projects 2018 professional

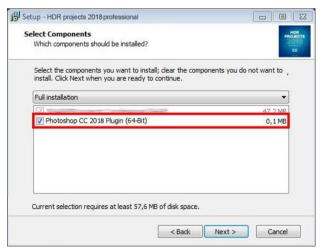

Select the version of Photoshop where you would like to install the HDR projects 2018 professional plug-in. Click on "next" and follow the in-

structions from the installation assistant. The plug-ins will then be automatically installed.

**Please note:** When using older Windows systems, it can occur that not all Plug-ins are automatically installed. Should this occur, simply copy the preferred Plug-in directly into the appropriate folder of your current Photoshop version as shown in the picture below. Should you be using an older Photoshop version, simply copy the lowest Plug-in.

**Example:** Photoshop CS6 users should copy the Plug-in for Photoshop CS6 and not Photoshop CC 2014. In this case CC 2017. The corresponding Plug-in can be found on the CR-ROM under "Plugins".

The folder can be found under C:\Programme\Adobe\Adobe Photoshop CC 2017\Plug-ins

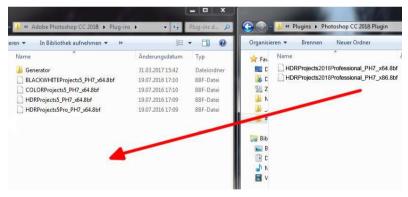

You can also complete the Plug-ins installation at a later date. **Please install Photoshop before attempting to install the Plug-ins!** Following installation of the Plug-ins, please reopen Photoshop.

In Photoshop under the menu tab "Filters" you will the entry Franzis. All Plug-ins from the projects-collection can be found listed here.

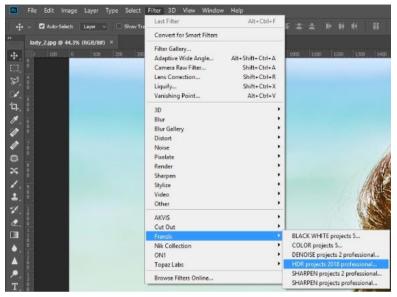

Click on HDR projects 2018 professional. The image opened and edited in Photoshop will now be opened in HDR projects 2018 professional.

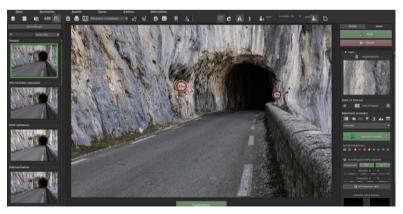

The program now finds itself in Photoshop Filter Plug-in Mode. You can edit the photo in **HDR projects 2018 professional** just as usual. Once 146

you are done editing, you can send the finished version back to its original Photoshop Layer by clicking on "**Apply**".

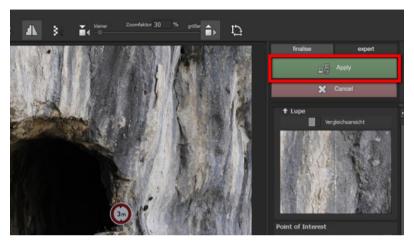

The "Cancel" button closes the Filter Plug-in without sending the changes made to the image back to the Photoshop Layer. Changes made in HDR projects 2018 professional are therefore discarded.

The project program will then automatically close itself. This mechanism is conducted by Adobe Photoshop and cannot be stopped.

### 22.2 Using Photoshop Plug-ins with MAC OS X

Plug-ins can be found on the start screen in the "Plug-ins" folder. Select the appropriate folder for your version of Photoshop (we chose Photoshop CS6 for our example). Double click the .zip file to extract the plugins.

Next, drag & drop the plug-in **HDRprojects2018ProfessionalFilter\_PH6.plugin** (PH7 with other Photoshop versions) to the plug-in folder for your version of Photoshop, which is normally labelled as "plug-ins":

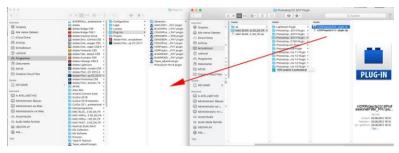

Start up your version of Photoshop, load an image and navigate to "Menu → Filter → Franzis → HDR projects 2018 professional"

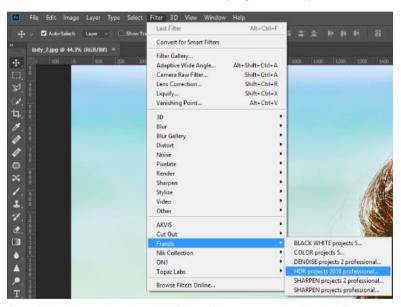

One click will start the plug-in. With a click you start the Plug-In. The image will now be opened in **HDR projects 2018 professional.** 

Now you will find the program in Photoshop Filter-Plugin mode. You will be able to edit the image as you're used to in **HDR projects 2018 professional**.

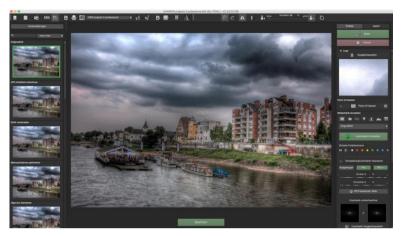

When you're finished editing the image you can send the image directly back to Photoshop by clicking on the button "apply".

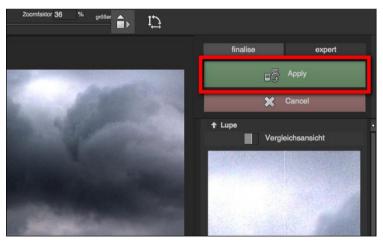

With the button "discard" you finish the filter Plug-in, without sending the changes that you have done to the image back to the Photoshop level. The editing that you have done in HDR projects 2018 professional will be discarded.

The project program will then automatically close itself. This mechanism is conducted by Adobe Photoshop and cannot be stopped.

# 22.3 Using Adobe Lightroom Plug-ins - Windows

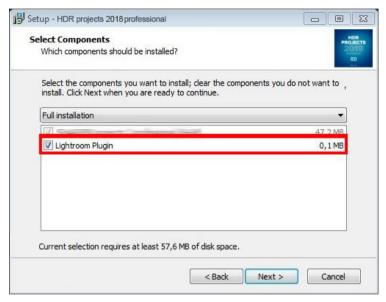

Start the installation program and check in the component selection if "Lightroom Plugin" has been chosen

If you have no CD, the plug-in is also available for download at: www.projects-software.de/plugins.

Subsequently open your Lightroom version. Start Lightroom and navigate to "File 

Plug-in (Zusatzmodul) manager" to check if the plug-in has been activated.

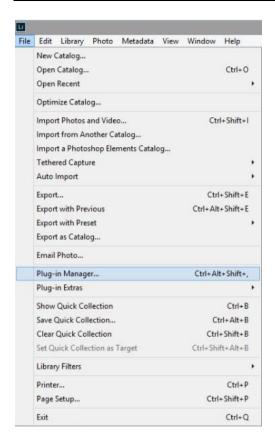

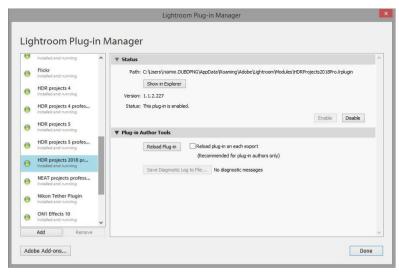

Should this not be the case, you have the additional possibility of manually installing the Lightroom Plug-in by clicking on "Add" option found in the Plug-in Manager.

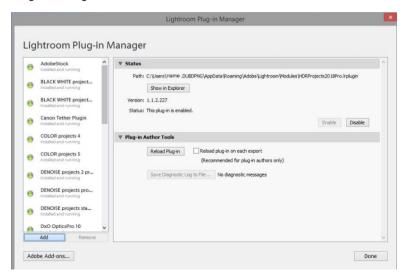

To do this, navigate your way to the Plug-in folder containing AppData/Roaming/Adobe/Lightroom/Modules/HDRProjects2018Pro.lrplugi n

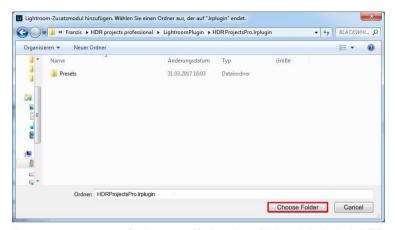

As soon as you find yourself in the folder labeled HDRProjectsPro.lrplugin, click on the option "Choose Folder" to install the Lightroom Plug-in.

Lightroom: HDR projects 2018 professional: Installed and executed.

Mark a bracketing series in your lightroom library.

Right-click on the image directly in Lightroom and select "Export → Export to HDR projects 2018 professional".

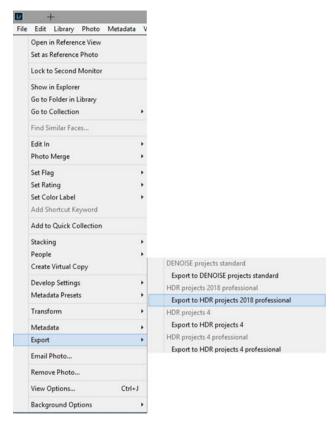

Or: Choose "File → Export with Preset → Export to HDR projects 2018 professional".

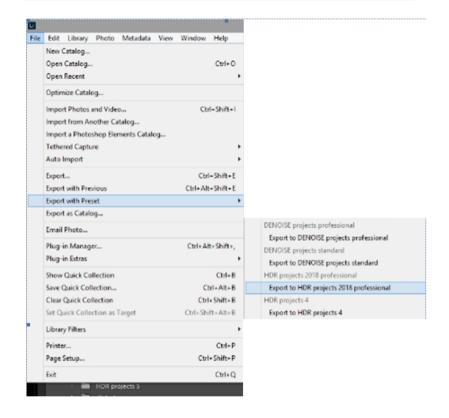

### 22.4 Using Adobe Lightroom Plug-ins - MAC OS X

The Plug-In for Adobe Lightroom will not be automatically installed with MAC OS X. To integrate it into Lightroom, continue as follows:

Install HDR projects 2018 professional to the program link of your Mac.

Copy the plug-in .zip file from the "**Lightroom Plug-in**" folder on your CD-ROM. We recommend the folder where also your presets are stored:

"Users/username HDR projects 2018 professional".

Start Lightroom und navigate to "File → Plug-In Manager".

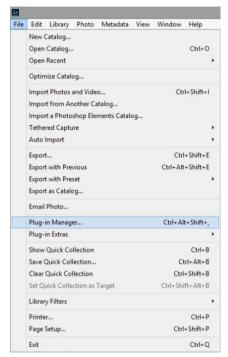

Click the "Add" button in the Lightroom Plug-In Manager.

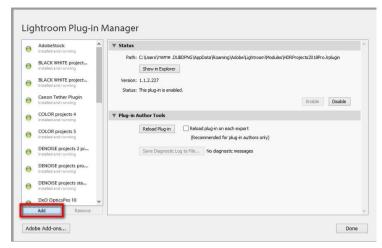

Choose the relevant Lightroom-Plug-In of **HDR projects 2018 professional** that you have just copied to your computer, by navigating towards it.

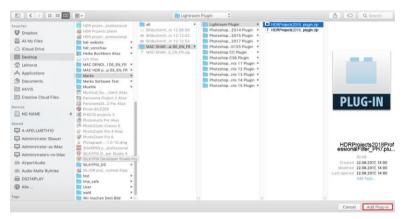

If the Plug-in is not instantly marked with a green active dot, close Lightroom and start it again.

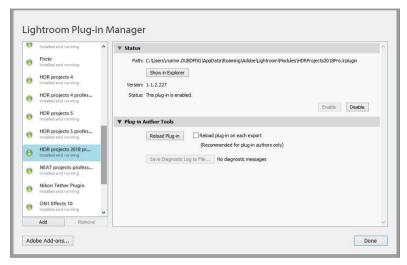

Now the Plug-In should be installed and be up and running.

You have now several options to get your image from Lightroom to HDR projects 2018 professional.

"File  $\rightarrow$  Export with file  $\rightarrow$  Export to HDR projects 2018 professional".

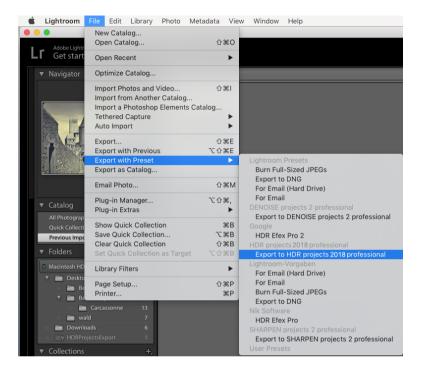

#### OR:

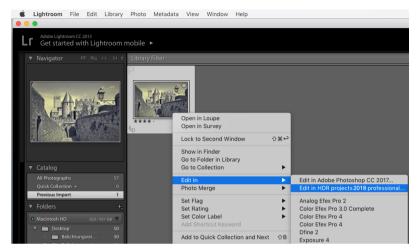

Right-click on the image directly in Lightroom and select "Export → Export to HDR projects 2018 professional".

# 23. Keyboard Shortcuts

# Overview of the integrated Keyboard shortcuts

In the main menu in the area of *information* you will find an overview of all available keyboard shortcuts.

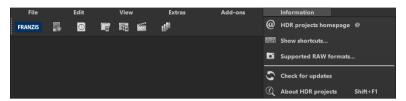

Click on this item to open the overwiew:

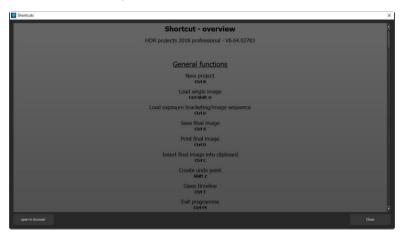

In the overview you will be able to scroll through the different areas, where you can take shortcuts.

| (ier | nera |  |
|------|------|--|
|      |      |  |

| Windows      | Apple       |                                        |
|--------------|-------------|----------------------------------------|
| Ctrl N       | cmd N       | New Project                            |
| Ctrl Shift O | cmd Shift O | Upload Single Image                    |
| Ctrl O       | cmd O       | Upload Image Sequence/Bracketed Series |
| Ctrl S       | cmd S       | Save Image Result                      |
| Ctrl D       | cmd D       | Print Image Result                     |
| Shift Z      | Shift Z     | Create Undo-Point                      |
| Ctrl T       | cmd T       | Open Timeline                          |
| Ctrl F4      | cmd F4      | Quit Program                           |
| F4           | F4          | Open RAW Module                        |
| F5           | F5          | Edit Image Sequence/Bracketed Series   |
| F6           | F6          | Edit Weighting                         |
| F7           | F7          | Switch to Post Processing              |
| Ctrl P       | cmd P       | Open Settings                          |
| Ctrl B       | cmd B       | Open Batch Processing                  |
| @            |             | Access Homepage                        |
| Shift F1     | Shift F1    | Open About Dialogue                    |
| Ctrl I       | Ctrl I      | Show Information Section               |
| Ctrl E       | cmd E       | Show Exif-Information                  |
| Ctrl H       | cmd H       | Show/Hide Histogram                    |
| Ctrl F       | cmd F       | Fullscreen Display                     |

### **Display Functions:**

| Windows | Apple |                     |
|---------|-------|---------------------|
| Ctrl +  | cmd + | Zoom in             |
| Ctrl -  | cmd - | Zoom out            |
| Ctrl 0  | cmd 0 | Fit Image to Screen |
| Ctrl 1  | cmd 1 | 100% Display View   |

R R Real-time Mode on/off

Configure Radar Window (lock) L

#### **RAW Development:**

| Windows | Apple |          |
|---------|-------|----------|
| Ctrl +  | cmd + | Zoom in  |
| Ctrl -  | cmd + | Zoom out |

#### Progress Browser:

| Windows      | Apple        |                  |
|--------------|--------------|------------------|
| Image up     | Image up     | Back one page    |
| Image down   | Image down   | Forward one page |
| Pos1 key     | Pos1 key     | To the Beginning |
| End key      | End key      | To the End       |
| Cursor left  | Cursor left  | Previous Item    |
| Cursor right | Cursor right | Next Item        |

#### Variation Browser:

| Windows          | Apple            |                         |
|------------------|------------------|-------------------------|
| Ctrl +           | cmd +            | Zoom in                 |
| Ctrl -           | cmd -            | Zoom out                |
| Cursor left      | Cursor left      | Shift View to the Left  |
| Cursor right     | Cursor right     | Shift View to the Right |
| Cursor upwards   | Cursor upwards   | Shift View Upwards      |
| Cursor downwards | Cursor downwards | Shift View Downwards    |
| Ctrl 0           | cmd 0            | Show All                |
| Space Bar        | Space Bar        | Center View             |
| Enter Key        | Enter Key        | Select Item             |

### Weight Painter:

| Windows | Apple |                                         |
|---------|-------|-----------------------------------------|
| 1       | 1     | Choose Red Brush Tool                   |
| 2       | 2     | Choose Green Brush Tool                 |
| 3       | 3     | Choose Blue Brush Tool                  |
| Ö       | Ö     | Increase Brush Size                     |
| #       | #     | Reduce Brush Size                       |
| Ctrl G  | cmd G | Calculate Automatic Ghosting Correction |

### Sensitive Selective Painting:

| Windows | Apple   |                                 |
|---------|---------|---------------------------------|
| Ctrl +  | cmd +   | Zoom in                         |
| Ctrl -  | cmd -   | Zoom out                        |
| Ctrl O  | cmd O   | 100% Display View/Adjust Fit    |
| Α       | Α       | Activate Brush Tool             |
| Shift A | Shift A | Activate Brush Tool with Limit  |
| S       | S       | Activate Eraser Tool            |
| Shift S | Shift S | Activate Eraser Tool with Limit |
| W       | W       | Activate Blur Tool              |
| E       | E       | Activate Image Mask Creator     |
| D       | D       | Activate Fill Mode              |
| F       | F       | Activate Brush Fill Mode        |
| R       | R       | Activate Brush Streak Mode      |
| 1       | 1       | Reduce Brush Size               |
| 2       | 2       | Increase Brush Size             |
| 3       | 3       | Reduce Opacity                  |
| 4       | 4       | Increase Opacity                |
| 5       | 5       | Soften Outline Recognition      |
| 6       | 6       | Sharpen Outline Recognition     |
| 164     |         |                                 |

| 7          | 7          | Reduce Blur         |
|------------|------------|---------------------|
| 8          | 8          | Increase Blur       |
| Ctrl Z     | cmd Z      | Back One Step       |
| M, Shift M | M, Shift M | Mask Display On/Off |

#### Scratch and Sensory Error Correction:

| Windows | Apple |          |
|---------|-------|----------|
| Ctrl +  | cmd + | Zoom in  |
| Ctrl -  | cmd - | Zoom out |

| Cursor left, Shift Cursor left, Ctrl Cursor left | Move Active Correction Region left     |
|--------------------------------------------------|----------------------------------------|
| Cursor right, Shift Cursor right, Ctrl Cursor    | Shift Active Correction Region right   |
| right                                            |                                        |
| Cursor upwards, Shift Cursor upwards, Ctrl       | Shift Active Correction Region upwards |
| Cursor upwards                                   |                                        |

Cursor downwards, Shift Cursor downwards, Shift Active Correction Region downwards

Ctrl Cursor downwards

| Image up   | Image up   | Select Previous Correction Region |
|------------|------------|-----------------------------------|
| Image down | Image down | Select Next Correction Region     |
| С          | С          | Activate all Correction Regions   |
| N          | N          | Set New Correction Region         |
| Entf       | Entf       | Delete Correction Region          |
| +          | +          | Enlarge Active Correction Region  |
| _          | -          | Minimize Active Correction Region |

#### Selective Editing:

| Windows                                     | Apple           |                                      |
|---------------------------------------------|-----------------|--------------------------------------|
| Cursor left, Shift Cursor left, Ctrl Cursor |                 | Shift Selective Editing Region left  |
| Cursor right, Shif                          | t Cursor right, | Shift Selective Editing Region right |

Ctrl Cursor right

Cursor upwards, Shift Cursor upwards, Ctrl Cursor Shift Selective Editing Region

upwards

upwards

Cursor downwards, Shift Cursor downwards, Shift Selective Editing downwards

#### Ctrl Cursor upwards

| Image up   | Image up   | Select Previous Correction Region          |
|------------|------------|--------------------------------------------|
| Image down | Image down | Select Next Correction Region              |
| Entf       | Entf       | Delete Active Correction Region            |
| 1          | 1          | Hide All Masks                             |
| 2          | 2          | Show Active Selective Editing Region Masks |
| 3          | 3          | Show All Selective Editing Region Masks    |

#### Image Cropping:

Cursor left, Shift Cursor left, Ctrl Cursor left Shift Cropping Region to the left

Cursor right, Shift Cursor right, Ctrl Cursor Shift Cropping Region to the right

right

Cursor upwards, Shift Cursor upwards, Shift Cropping Region upwards

Ctrl Cursor upwards

Cursor downwards, Shift Cursor downwards, Shift Cropping Region downwards

Ctrl Cursor downwards

# 24. Integrated list of supported RAW formats

In the main menu in the area *information* you will find an integrated list of supporting camera RAW-formats sorted by manufacturer.

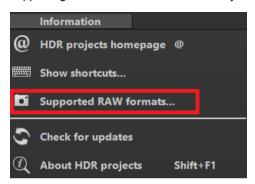

If you chose this menu item a camera RAW-format window will open.

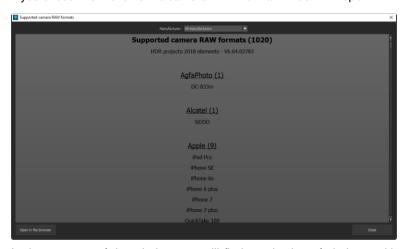

In the top area of the window you will find a selection of choices, with which you will be able to filter the list for singular camera manufacturers. This way you will find your camera faster.

To have constant access to the supporting camera RAW- formats via a separate window, you can use the function "open in browser"(window bottom left), which will show the list in a standard browser. You will also be able to print the supporting RAW-formats from there.

### Hotline/Support

Contact the **FRANZIS Customer Service Team** for questions about installation, problems or disruptions concerning this software product.

E-Mail: support@franzis.de

Telephone (Monday - Friday 12-18:00): +49 (0)180 30 02 644 (0,09 EUR per Minute from German Landines, mobile rates may vary)

Telefax: 0180 300 26 45 (0,09 EUR per Minute from German Landines, mobile rates may vary)

Please bear in mind that your inquiries can only be handled by the FRANZIS Customer Service Support Team. This is how we can continue to make lasting improvements in our service quality while answering your questions quickly and professionally.

#### Customer Service quick and easy:

Have important information concerning your PC system and product ready:

- Product Name
- Product-ISBN-Number (These can be found on the back side of the product packaging located above the bar code).
- · Operating System of your PC
- · Information about your PC's Configuration

## Copyright

Franzis Verlag GmbH has prepared this product with the greatest possible care. Please read the following conditions:

All the programs, routines, controls, etc., contained in this data media or within this download are protected by their respective authors or distributors as mentioned in the respective programs. The purchaser of this data media or of this download is authorised to use those programs, data or data groups that are not marked as shareware or public domain for his/her own purposes within the provisions of their designated use. He/she is authorised to use programs or parts of programs that are marked as shareware, freeware or public domain within the restrictions given by the respective programs or parts of programs. A reproduction of programs with the intent of distributing data media containing programs is forbidden. Franzis Verlag GmbH holds the copyright for the selection, arrangement and disposition of the programs and data on these data media or these downloads.

The data and the programs in this data media or within this download have been checked with the greatest possible care. Considering the large quantity of data and programs, Franzis assumes no warranty for the correctness of the data and a flawless functioning of the programs. Franzis Verlag GmbH and the respective distributors do not undertake neither warranty nor legal responsibility for the use of individual files and information with respect to their economic viability or their fault-free operation for a particular purpose.

Additionally, there is no guarantee that all the included data, programs, icons, sounds and other files are free to use. Therefore the publisher cannot be held liable for a possible breach of third party copyrights or other rights.

Most product designations of hard- and software and company names and labels mentioned in this product are registered trademarks and should be treated as such. The product designations used by the publisher are basically as the manufacturer describes them.

© 2017 Franzis Verlag GmbH, Richard-Reitzner-Allee 2, 85540 Haar, München